# **6 COMMUNICATIONS USING CC-LINK IE TSN**

CC-Link IE TSN communications can be used by setting the network setting switches of the network interface module to CC-Link IE TSN. ( $\sqrt{F}$  Page 77 Network mode setting)

## **6.1 CC-Link IE TSN System**

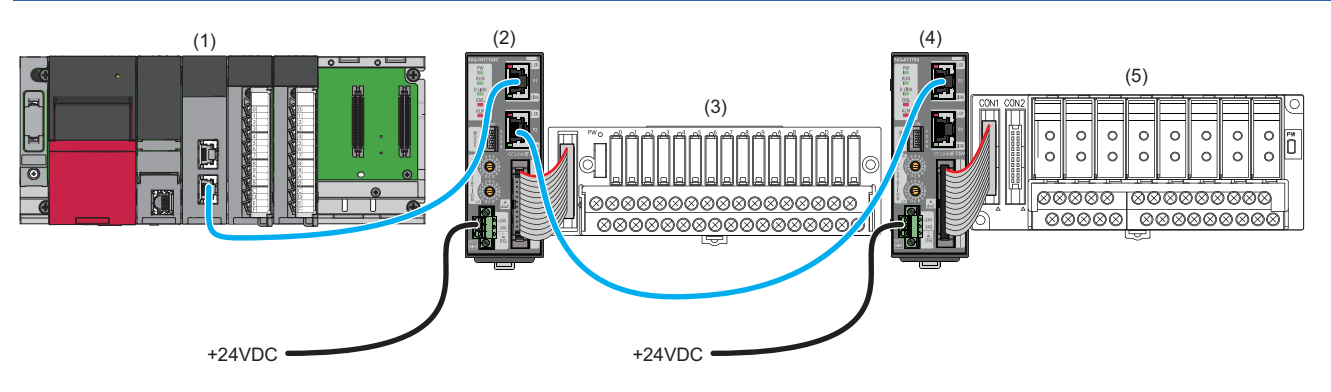

(1) Master station (master module for CC-Link IE TSN)

(2), (4) Remote station (network interface module)

(3), (5) Converter ( $\sqrt{p}$  Page 16 Connectable Devices)

For details on the system configuration of CC-Link IE TSN, refer to the user's manual for the master module to be used.

## **6.2 Parameter Setting**

The following methods are available for setting parameters of the network interface module.

- $\sqrt{2}$  Page 142 Slave station parameter automatic setting
- **F** Page 148 Slave station parameter processing

#### $Point<sup>°</sup>$

Before setting the parameters of the slave station using an engineering tool, refer to the manuals for the master station and the engineering tool.

## **Restrictions when parameters are set**

There are some restrictions when parameters for the network interface module are set in the master station.

## **Basic settings**

Set the items shown below according to the setting details.

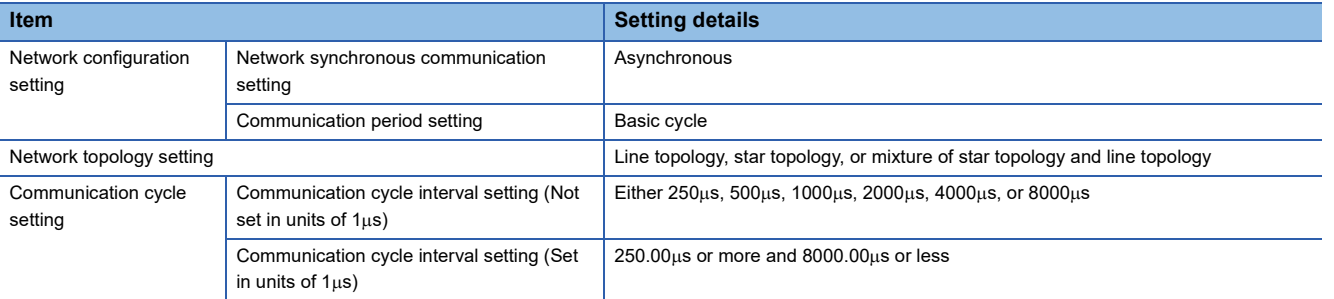

## **Application settings**

Set the items shown below according to the setting details.

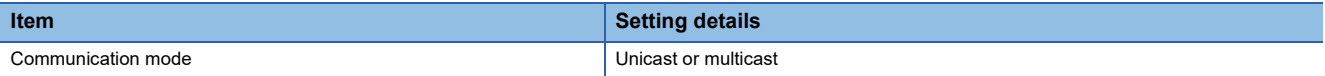

## **Slave station parameter automatic setting**

The parameters are automatically set in the network interface module from the master station when the network interface module joins the network.

Write the parameters of the network interface module, which are used for the slave station parameter automatic setting, to the CPU module and save them in the CPU built-in memory or SD memory card.

The network interface module starts data link with the master station after slave station parameters are automatically set. Even if parameters enabled by turning on Initial data setting request flag (RY9) are included, the operating is not required.

#### $Point<sup>°</sup>$

To use parameters saved in an SD memory card for the CPU module, in "Setting of File/Data Use or Not in Memory Card" of "Memory Card Parameter" of the CPU module, set "Slave Station Parameter" to "Use". MELSEC iQ-R CPU Module User's Manual (Application)

## **Network configuration setting**

#### Operating procedure

- **1.** Open the "CC-Link IE TSN Configuration" window in the engineering tool of the master station.
- [Navigation window] [Parameter] [Module Information] Model [Basic Settings] [Network Configuration Settings]. Double-click "Detail Setting".
- *2.* Select the network interface module in "Module List" and drag and drop it to the list of stations or the network map.

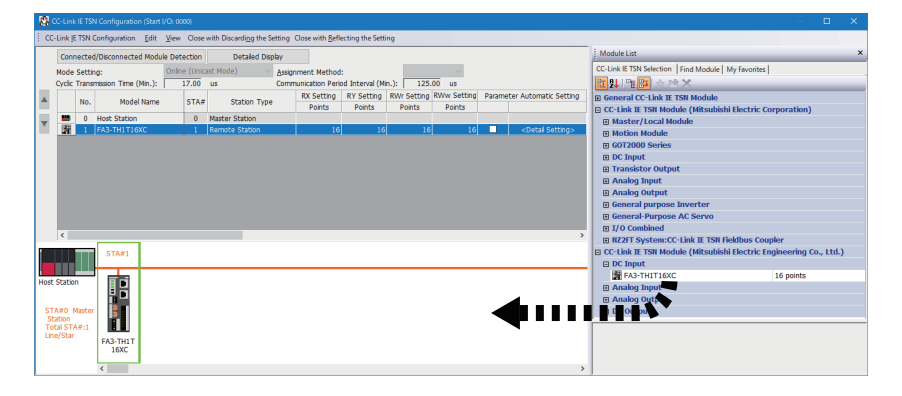

*3.* Select the "Parameter Automatic Setting" checkbox.

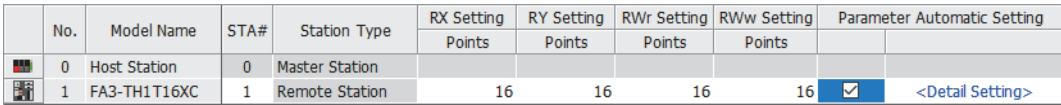

- *4.* Double-click "Detail Setting" beside the "Parameter Automatic Setting" checkbox to open the "Parameter of Slave Station" window. ( $\sqrt{p}$  Page 152 "Parameter of Slave Station" window)
- *5.* Check that "Method selection" is set to "Parameter auto-setting".

*6.* Double-click the item to be set, and enter the setting value.

To save the parameter setting values in a CSV file, click the [Export] button.

To read the parameter setting values from a CSV file, click the [Import] button.

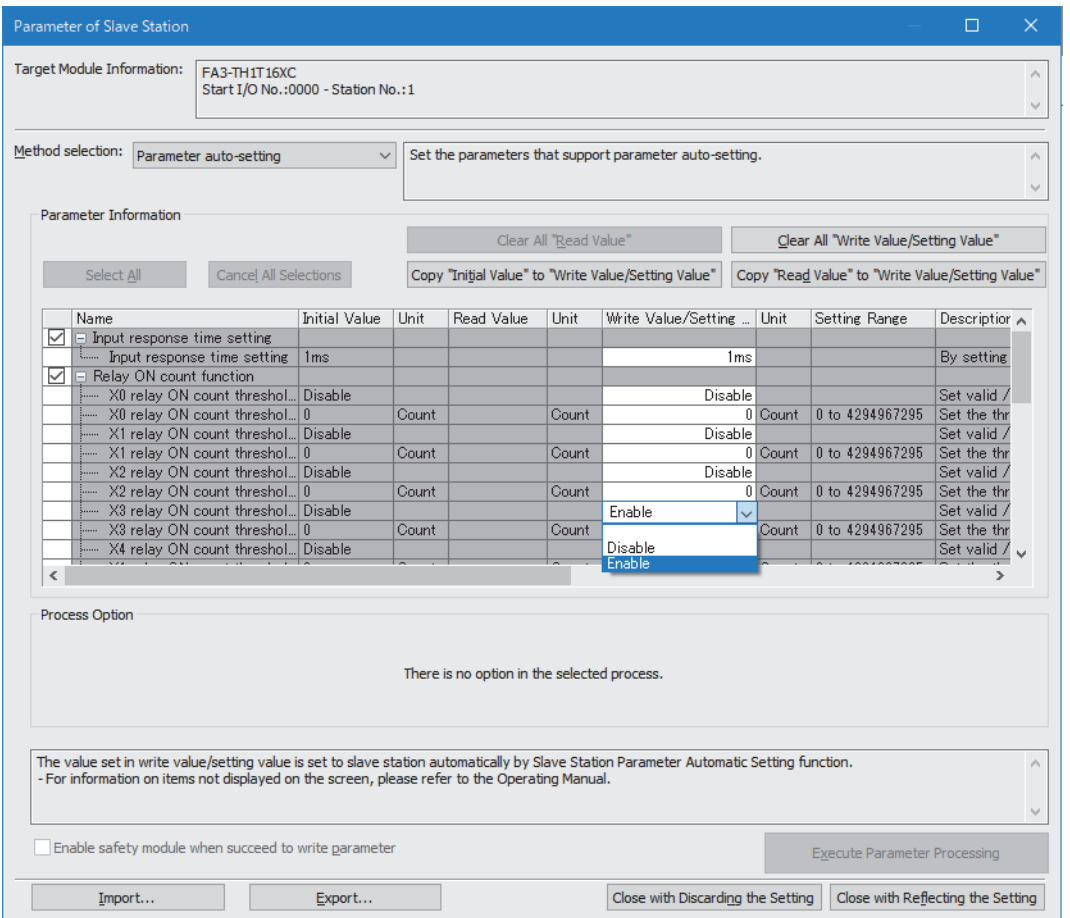

- *7.* Click the [Close with Reflecting the Setting] button to close the "Parameter of Slave Station" window.
- 8. Select [Close with Reflecting the Setting] to close the "CC-Link IE TSN Configuration" window.
- *9.* Set the refresh parameters in "Refresh Settings".
- \*ত্ৰী [Navigation window]  $\Leftrightarrow$  [Parameter]  $\Leftrightarrow$  [Module Information]  $\Leftrightarrow$  Model  $\Leftrightarrow$  [Basic Settings]  $\Leftrightarrow$  [Refresh Settings]. Doubleclick "Detail Setting".
- *10.* Click the [Apply] button.
- *11.* Display the "Online Data Operation" window.
- $\mathcal{L}$  [Online]  $\Rightarrow$  [Write to PLC]
- *12.* Select the checkbox for "Slave Device Setting" in "CC-Link IE TSN Configuration".

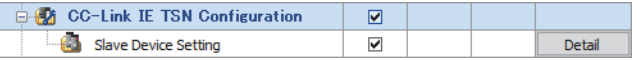

#### **Precautions**

- Check that the "Parameter Automatic Setting" checkbox for the slave station is selected in the "CC-Link IE TSN Configuration" window.
- Check that the IP address of the slave station set in the "CC-Link IE TSN Configuration" window matches the IP address of the actual slave station.
- If the communication speed differs between the master station and the station for which slave station parameter automatic setting is configured, the setting may result in an error. In this case, check if the communication speed matches.

*13.* Click the [Detail] button for "Slave Device Setting" to display the "CC-Link IE TSN Configuration - Slave Device Setting" window.

*14.* Check that the checkbox for the write target network interface module is selected. Select the checkbox if not selected.

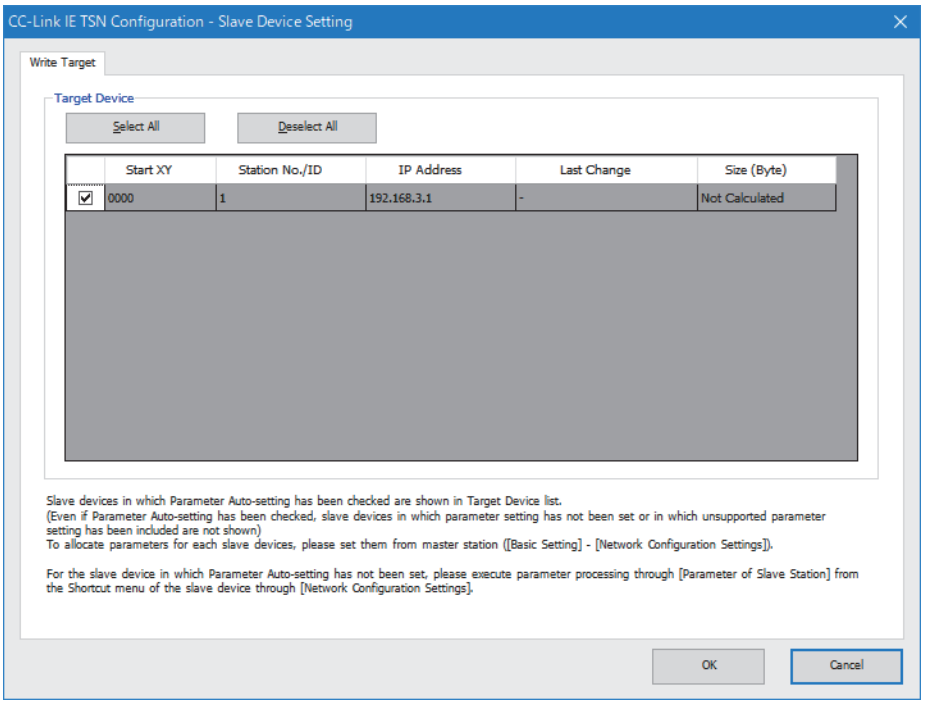

 $Point$ <sup> $\circ$ </sup>

In the "CC-Link IE TSN Configuration - Slave Device Setting" window, only the slave stations whose "Parameter Automatic Setting" checkbox is selected are displayed.

- *15.* Click the [OK] button to close the "CC-Link IE TSN Configuration Slave Device Setting" window.
- *16.* Write the set parameters to the CPU module of the master station and reset the CPU module of the master station, or turn off and on the power supply of the programmable controller.
- 17. Set the CPU module of the master station to RUN, and check that the D LINK LED of the network interface module is turned on.

 $Point<sup>9</sup>$ 

The parameter automatic setting status can be checked in Parameter automatic setting status monitor (remote buffer memory: 3B90H).

#### **Precautions**

- Set all the items for the parameter. If any item is left blank, the "Parameter of Slave Station" window cannot be closed.
- Set parameters in the "Parameter of Slave Station" window for each slave station whose "Parameter Automatic Setting" checkbox is selected.
- When the slave station parameter automatic setting is completed with an error, data link is not started. For stations whose slave station parameter automatic setting is completed with an error, Slave station parameter automatic setting function execution result (SW0160 to SW0167) of the master station turns on. To start a data link, check Slave station parameter automatic setting execution result details (SW0194) and the event history of the master/local module, and take the corrective actions corresponding to the stored error code.
- When the slave station parameter processing is executed with the slave station parameter automatic setting enabled, the network interface module operates with the parameters set by the slave station parameter processing. However, if the network interface module is powered on or reset, the module parameter settings are changed by the slave station parameter automatic setting function. Then the module operates with the changed parameters.

## **When changing the parameters**

#### **Operating procedure**

- *1.* Display the "Online Data Operation" window.
- $\mathcal{L}$  [Online]  $\Rightarrow$  [Read from PLC]
- *2.* Select the read source "Slave Device Setting" checkbox.

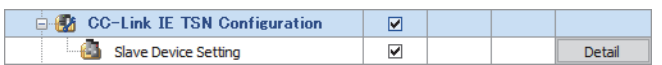

*3.* Click the [Detail] button for "Slave Device Setting" to display the "CC-Link IE TSN Configuration - Slave Device Setting" window.

*4.* Check that the checkbox for the read target network interface module is selected.

Select the checkbox if not selected. All checkboxes are selected by default.

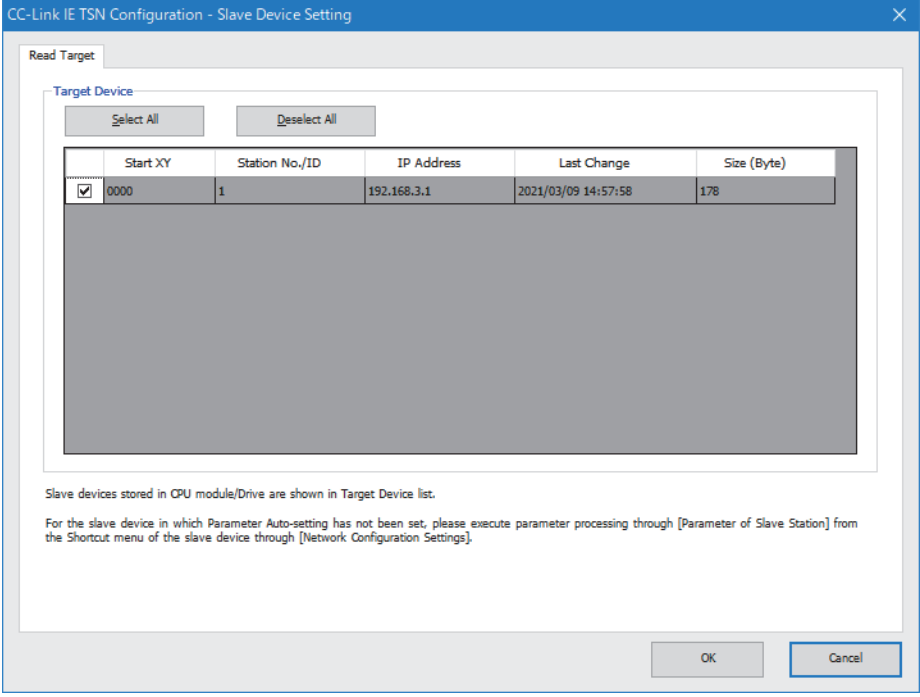

- 5. Click the [OK] button to close the "CC-Link IE TSN Configuration Slave Device Setting" window.
- *6.* Click the [Execute] button to read the parameters from the CPU module.
- *7.* Open the "CC-Link IE TSN Configuration" window.
- [Navigation window] [Parameter] [Module Information] Model [Basic Settings] [Network Configuration Settings]. Double-click "Detail Setting".

*8.* Double-click "Detail Setting" beside the "Parameter Automatic Setting" checkbox to open the "Parameter of Slave Station" window.

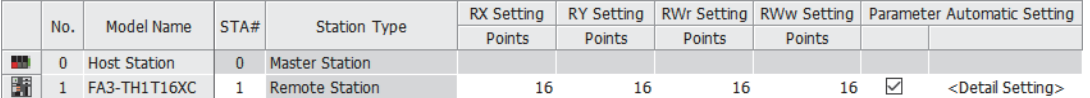

*9.* Check that "Method selection" is set to "Parameter auto-setting".

*10.* Select the items to be changed, and set new values.

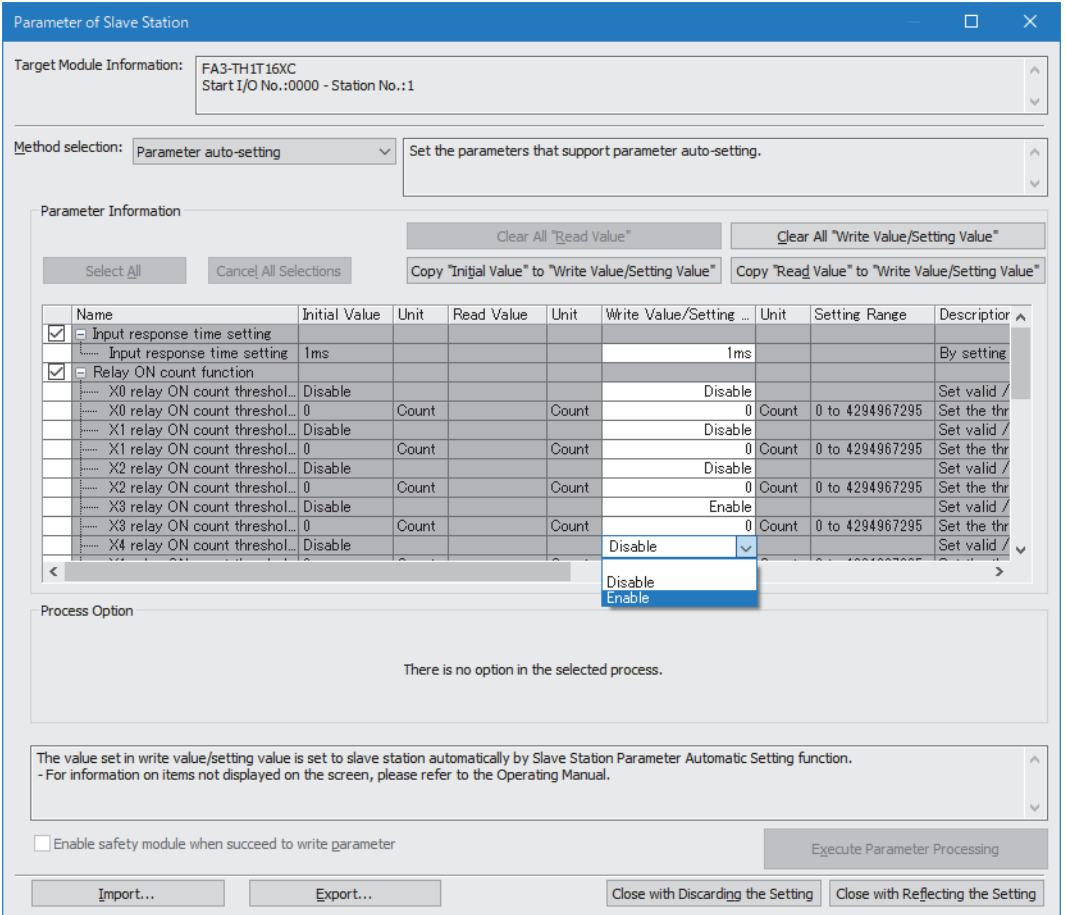

- *11.* Click the [Close with Reflecting the Setting] button to close the "Parameter of Slave Station" window.
- *12.* Select [Close with Reflecting the Setting] to close the "CC-Link IE TSN Configuration" window.
- *13.* Click the [Apply] button.
- *14.* Display the "Online Data Operation" window.
- $\mathcal{L}$  [Online]  $\Leftrightarrow$  [Write to PLC]
- *15.* Select the checkbox for "Slave Device Setting" in "CC-Link IE TSN Configuration".

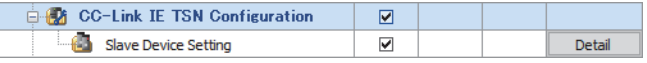

*16.* Click the [Detail] button for "Slave Device Setting" to display the "CC-Link IE TSN Configuration - Slave Device Setting" window.

*17.* Check that the checkbox for the write target network interface module is selected. Select the checkbox if not selected.

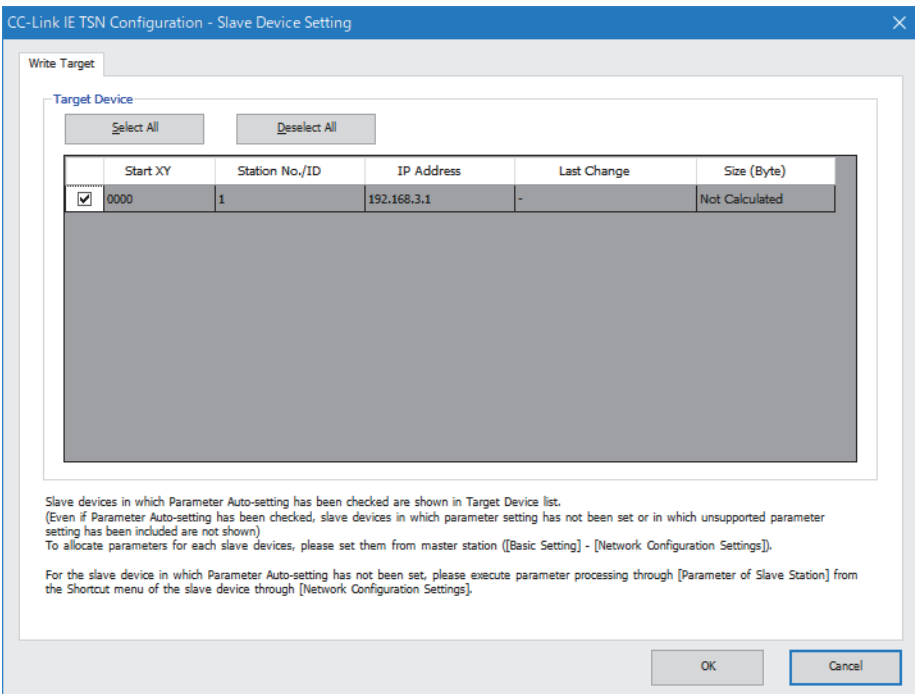

- *18.* Click the [OK] button to close the "CC-Link IE TSN Configuration Slave Device Setting" window.
- *19.* Write the set parameters to the CPU module of the master station and reset the CPU module of the master station, or power on the programmable controller.
- *20.* Set the CPU module of the master station to the RUN state, and check that the D LINK LED of the network interface module is turned on.

#### **Precautions**

The parameters of a slave station not existing in the network map on the "CC-Link IE TSN Configuration" window or a slave station whose "Parameter Automatic Setting" is not selected cannot be read.

When an attempt is made to read parameters, an error message is displayed.

## **Slave station parameter processing**

This processing writes the network interface module parameters to the network interface module directly from the engineering tool of the master station.

## **Network configuration setting**

#### Operating procedure

- 1. Open the "CC-Link IE TSN Configuration" window in the engineering tool of the master station.
- \* [Navigation window]  $\Rightarrow$  [Parameter]  $\Rightarrow$  [Module Information]  $\Rightarrow$  Model  $\Rightarrow$  [Basic Settings]  $\Rightarrow$  [Network Configuration Settings]. Double-click "Detail Setting".
- *2.* Select the network interface module in "Module List" and drag and drop it to the list of stations or the network map.

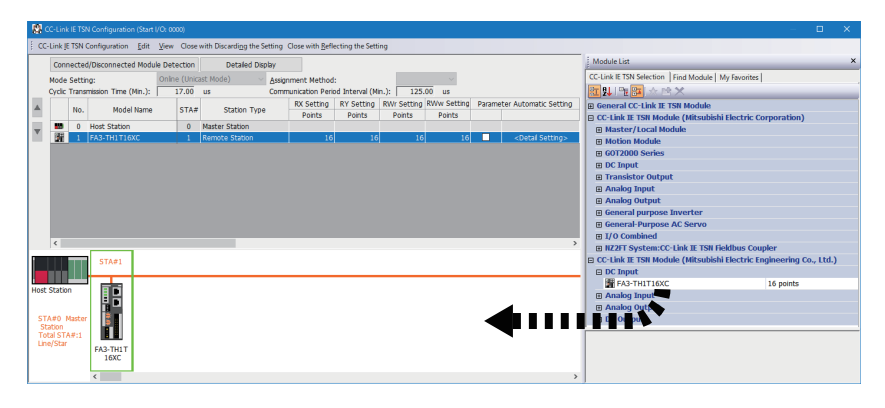

 $3.$  Select the network interface module to set parameters for, and open the "Parameter of Slave Station" window. ( $\mathbb{CP}$  Page 152 "Parameter of Slave Station" window)

Right-click the network interface module. Select [Parameter of Slave Station].

*4.* Set "Method selection" in the "Parameter of Slave Station" window to "Parameter write".

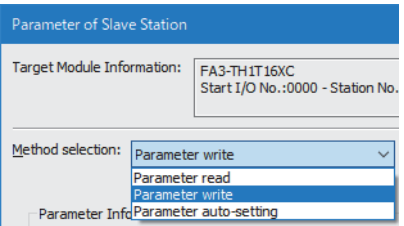

*5.* Double-click the item to be set, and enter the setting value.

To save the parameter setting values in a CSV file, click the [Export] button.

To read the parameter setting values from a CSV file, click the [Import] button.

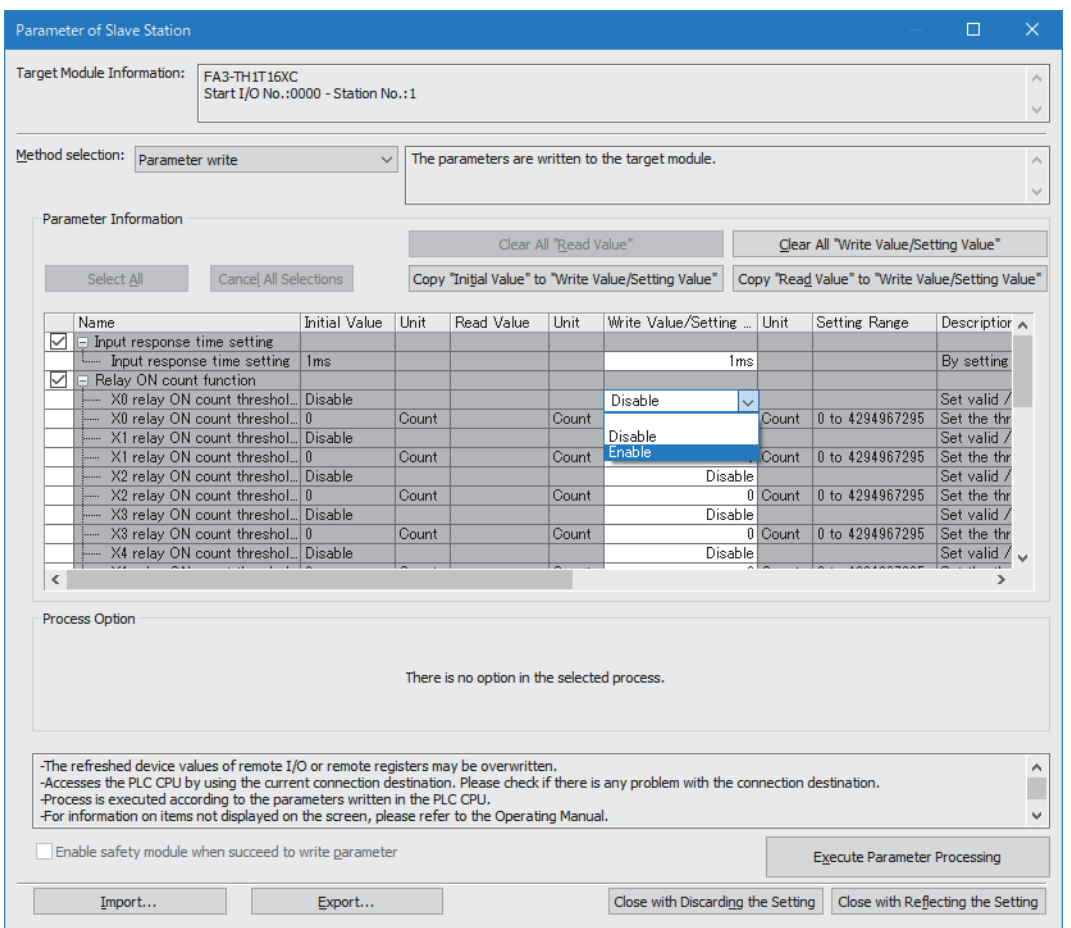

- **6.** Click the [Execute Parameter Processing] button.
- *7.* Follow the on-screen instructions and click the [Yes] button.
- 8. Select [Close with Reflecting the Setting], and close the "Parameter of Slave Station" window.
- **9.** Select [Close with Reflecting the Setting] to close the "CC-Link IE TSN Configuration" window.

 $Point<sup>0</sup>$ 

- FA3-TH: The parameters are enabled right after the above procedure is complete.
- FA3-AT: The parameters are enabled by turning on Initial data setting request flag (RY9) after the above procedure is complete.

#### **When changing the parameters**

## **Operating procedure**

- *1.* Open the "CC-Link IE TSN Configuration" window.
- $\mathcal{L}$  [Navigation window]  $\Leftrightarrow$  [Parameter]  $\Leftrightarrow$  [Module Information]  $\Leftrightarrow$  Model  $\Leftrightarrow$  [Basic Settings]  $\Leftrightarrow$  [Network Configuration Settings]. Double-click "Detail Setting".
- *2.* Open the "Parameter of Slave Station" window.
- Select a network interface module from the station list, right-click, and select [Parameter of Slave Station].
- *3.* Set "Method selection" to "Parameter read".

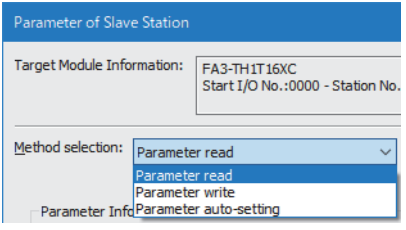

- 4. Click the [Execute Parameter Processing] button.
- *5.* Click the [Yes] button.
- *6.* The parameters are read from the network interface module.

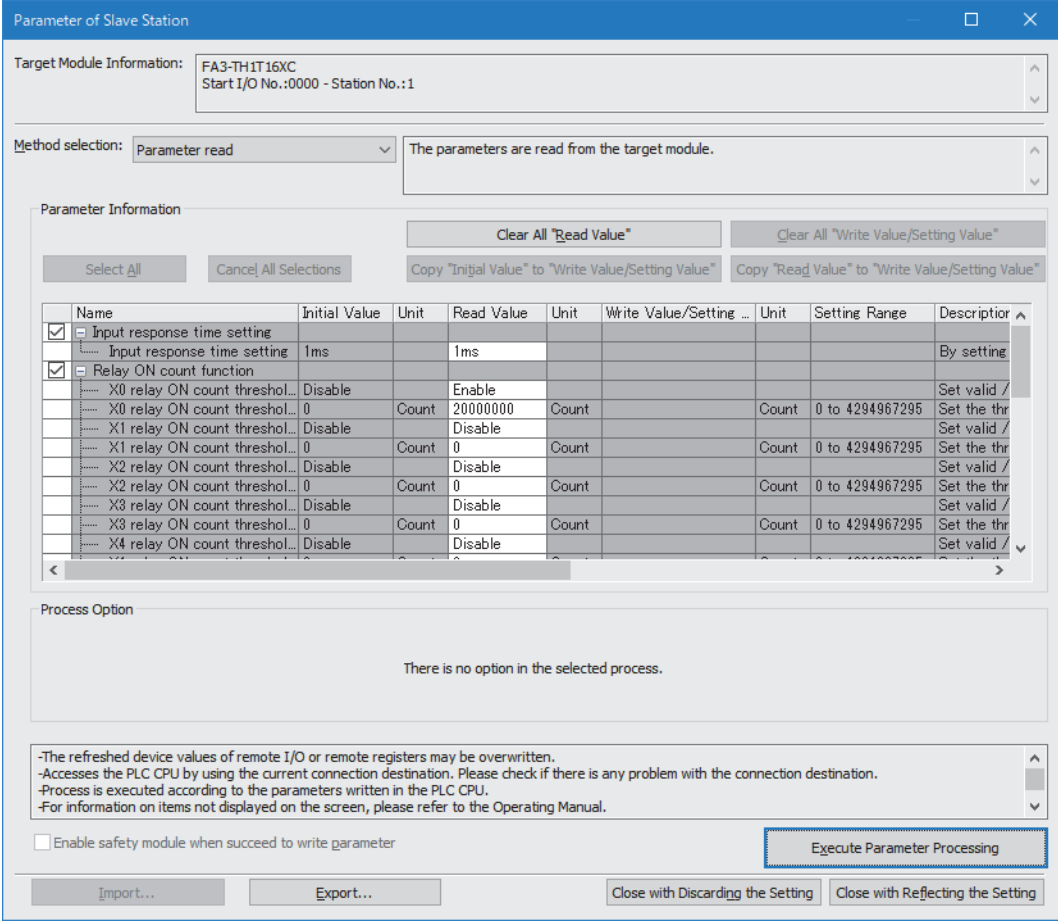

## *7.* Set "Method selection" to "Parameter write".

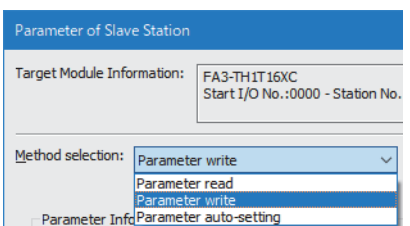

*8.* Select the items to be changed, and set new values.

- Click [Copy "Read Value" to "Write Value/Setting Value"] button and paste the value.
- Select the items to be changed, and set new values.

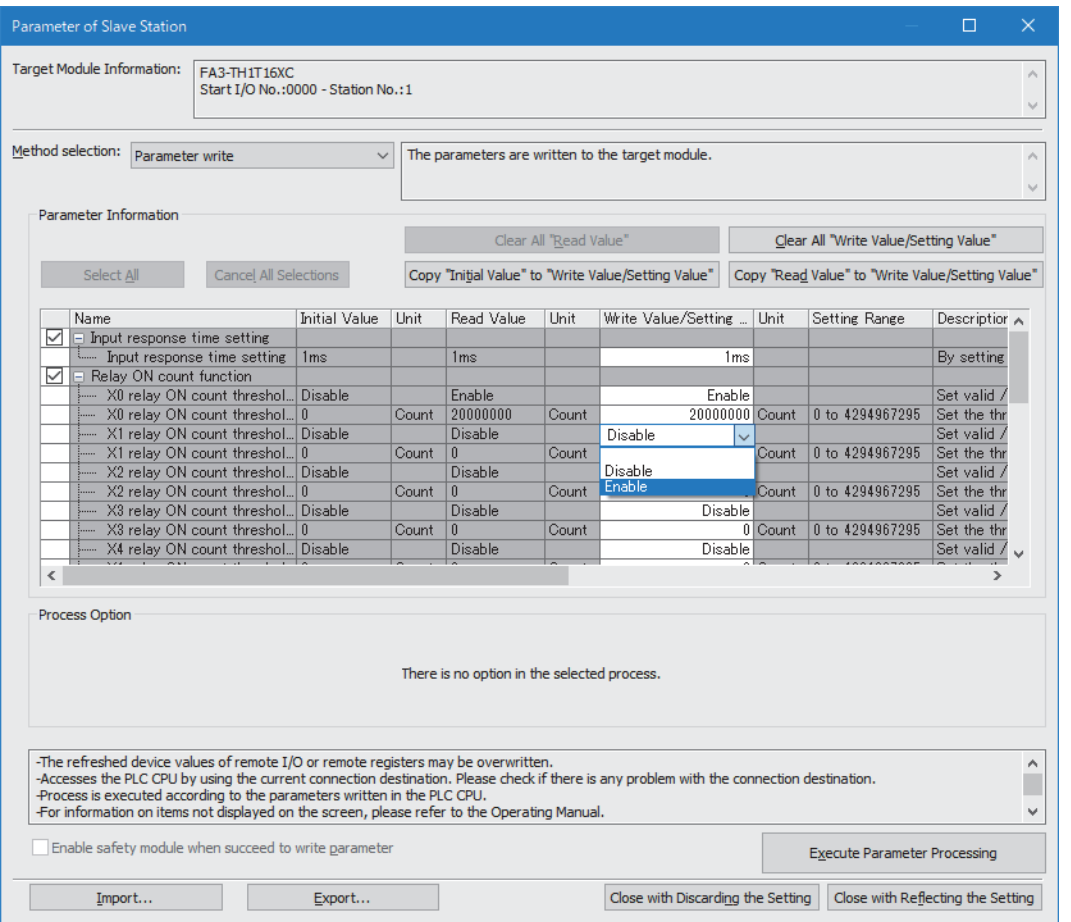

**9.** Click the [Execute Parameter Processing] button.

*10.* Follow the on-screen instructions and click the [Yes] button.

*11.* The parameters are written to the network interface module.

**6**

## **"Parameter of Slave Station" window**

This section shows the details on the "Parameter Processing of Slave Station" window to set parameters of the network interface module.

#### **Window**

The "Parameter of Slave Station" window for the FA3-TH1T16XC is shown as an example.

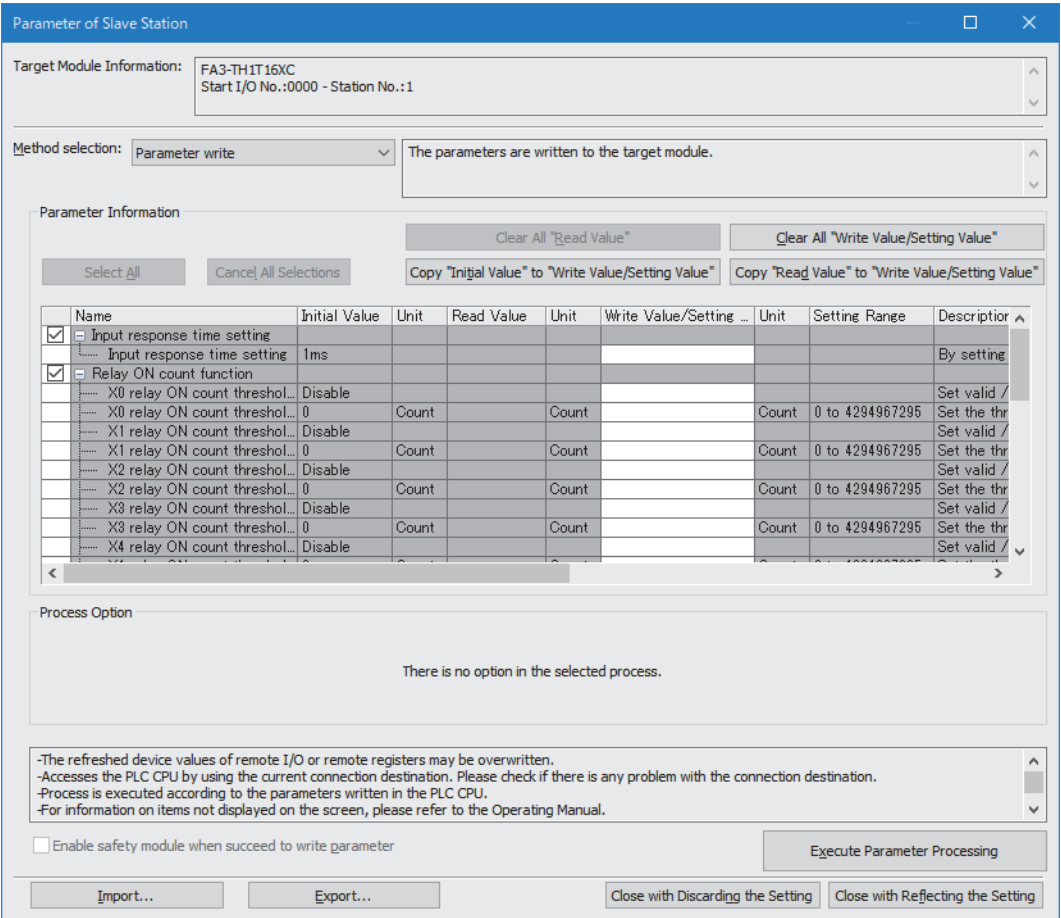

## **FA3-TH1T16XC, FA3-TH1M16XC**

## Displayed items

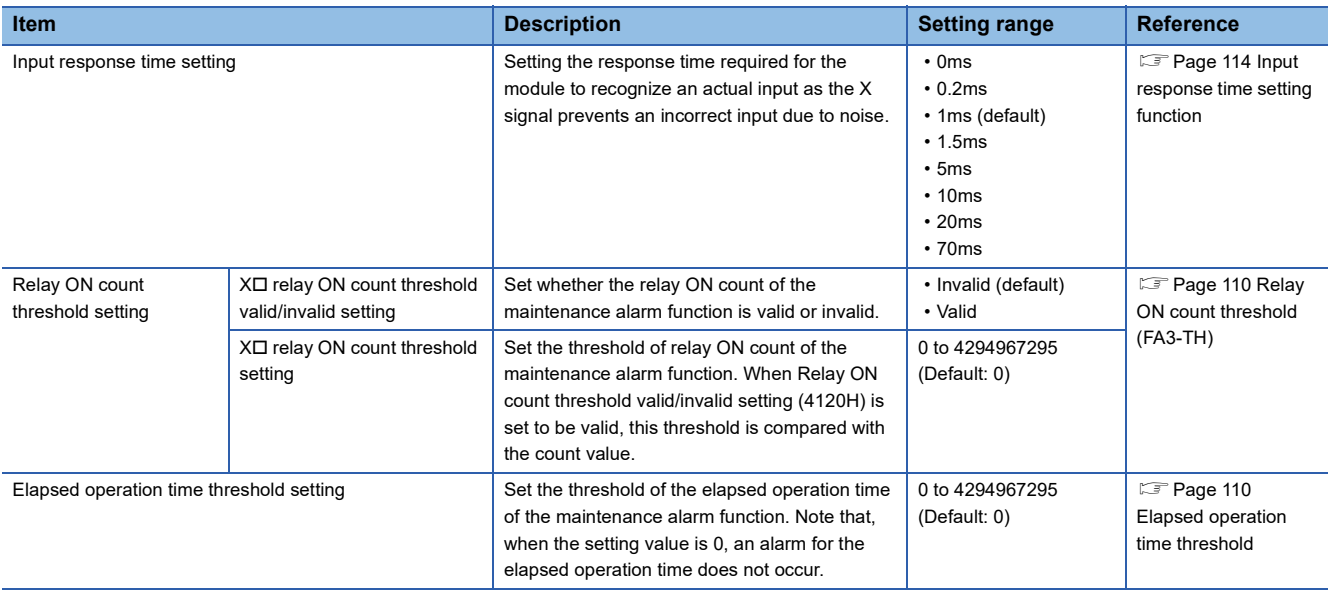

## **FA3-TH1T16Y, FA3-TH1T16YE, FA3-TH1M16Y, FA3-TH1M16YE**

## Displayed items

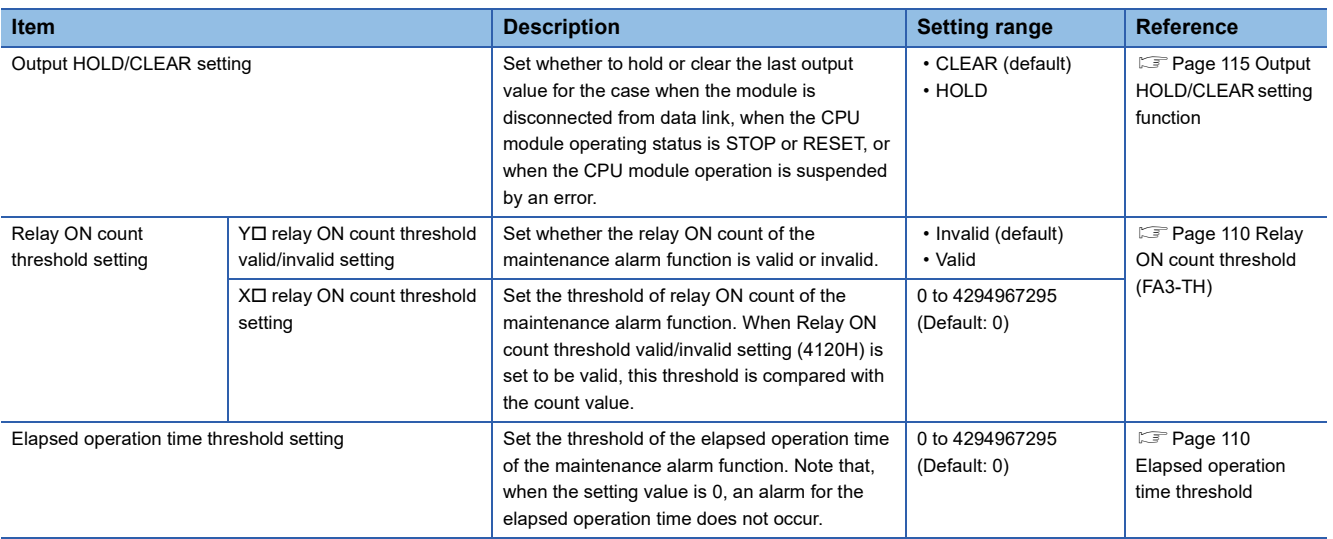

## **FA3-AT1T8X, FA3-AT1M8X**

## Displayed items

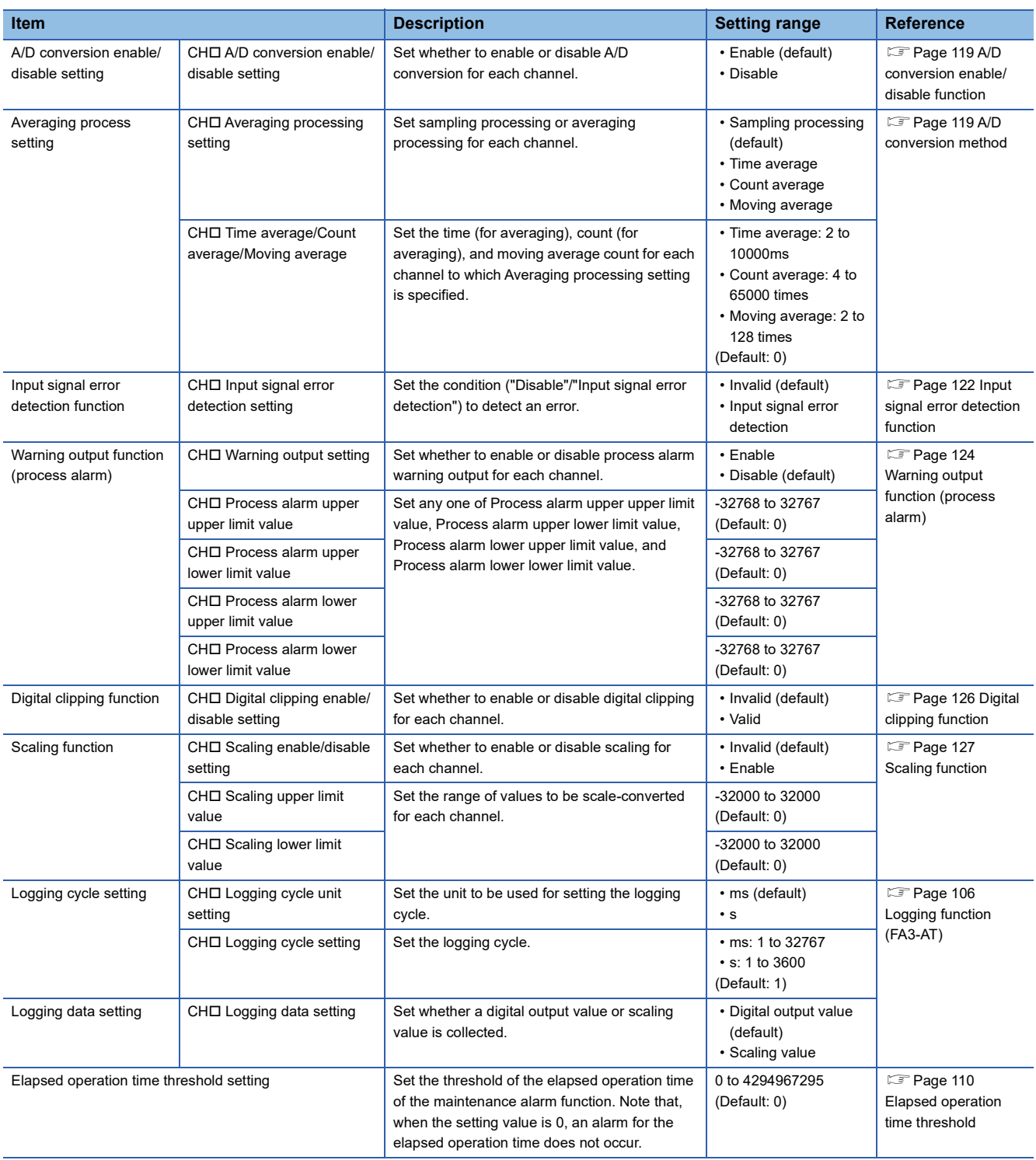

## **FA3-AT1T8Y, FA3-AT1M8Y**

## Displayed items

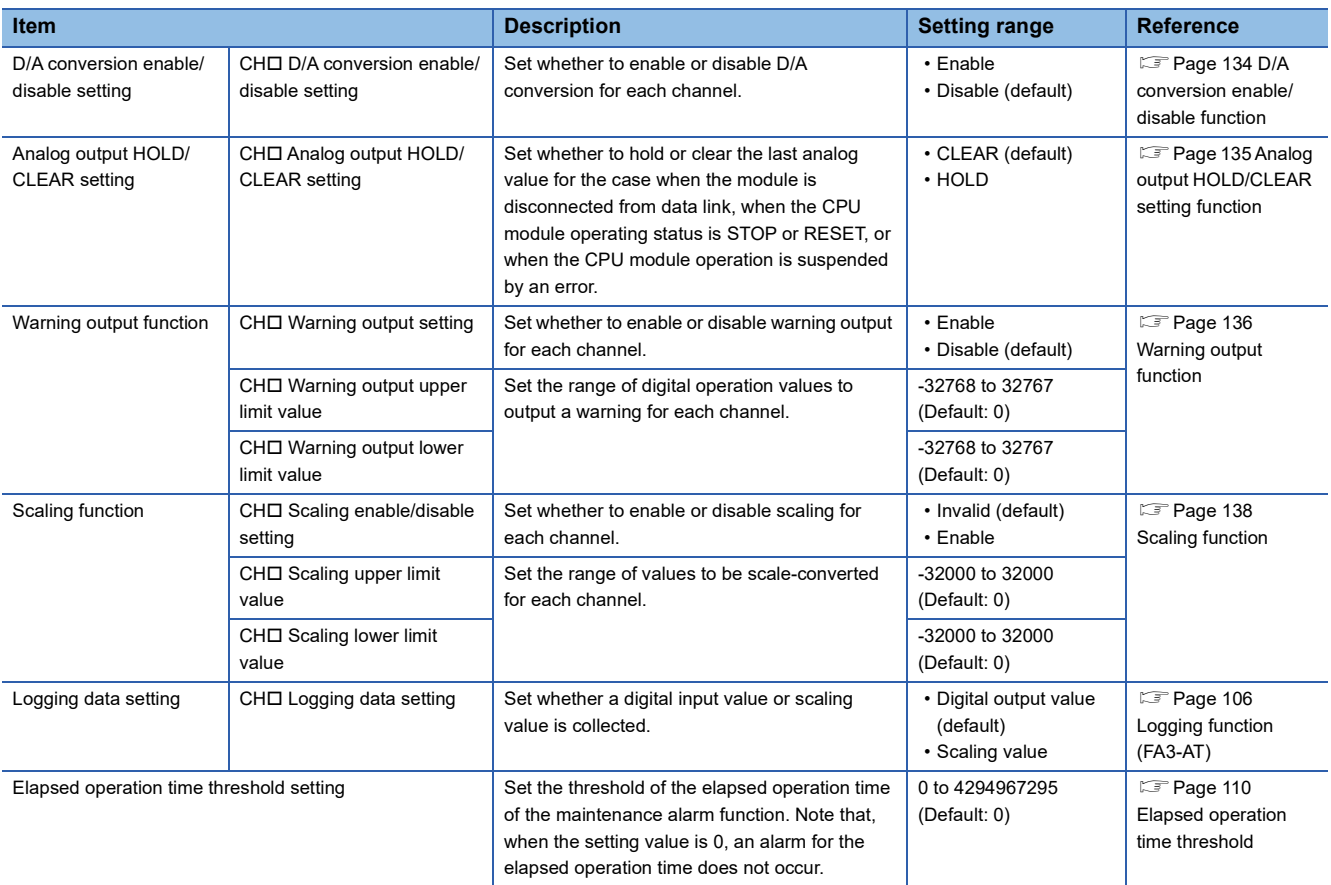

## **6.3 Programming**

This chapter describes the programming procedure of the network interface module.

When applying the program example provided in this section to an actual system, ensure the applicability and confirm that it will not cause system control problems.

This section describes an example of program in which the GX Works3 is used. For the programs in which engineering tools other than GX Works3, refer to the user's manual for the master module to be used.

## **Programming precautions**

This section describes the precautions for creating programs.

#### **Cyclic transmission programs**

For a cyclic transmission program, interlock with the following link special relay (SB) and link special register (SW).

- Data link error status of the own station (master station) (SB0049)
- Data link status (each station) (SW00B0 to SW00B7)
- **L** User's manual for the master station used

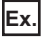

#### Interlock example

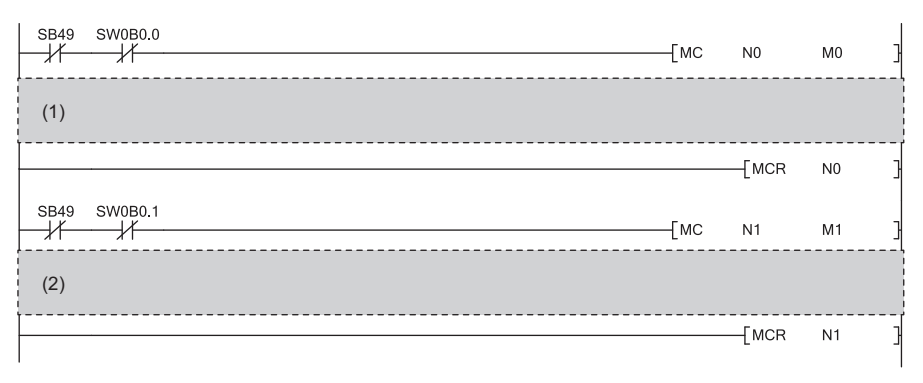

(1) Program for communications with station number 1

(2) Program for communications with station number 2

## **Example of digital I/O**

This section shows an example of the program to perform the digital input and output using the FA3-TH1T16XC and FA3- TH1T16Y.

## **System configuration**

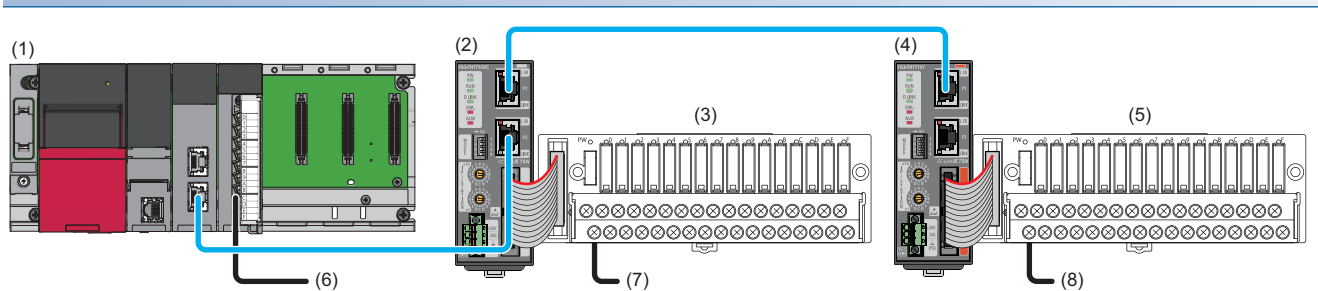

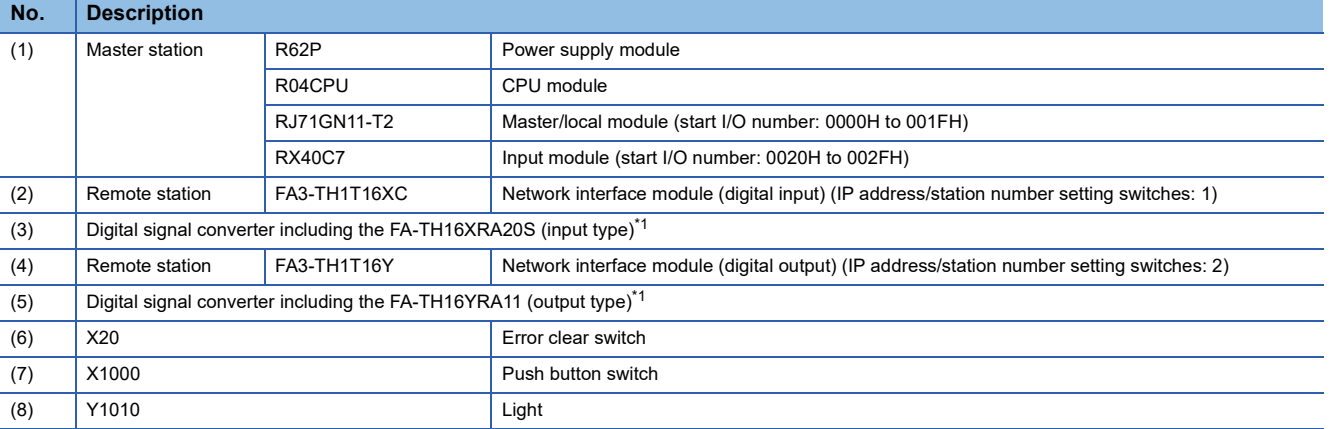

\*1 For the devices connectable to the network interface module, refer to the following.

**Page 16 Connectable Devices** 

## **Assignment of devices**

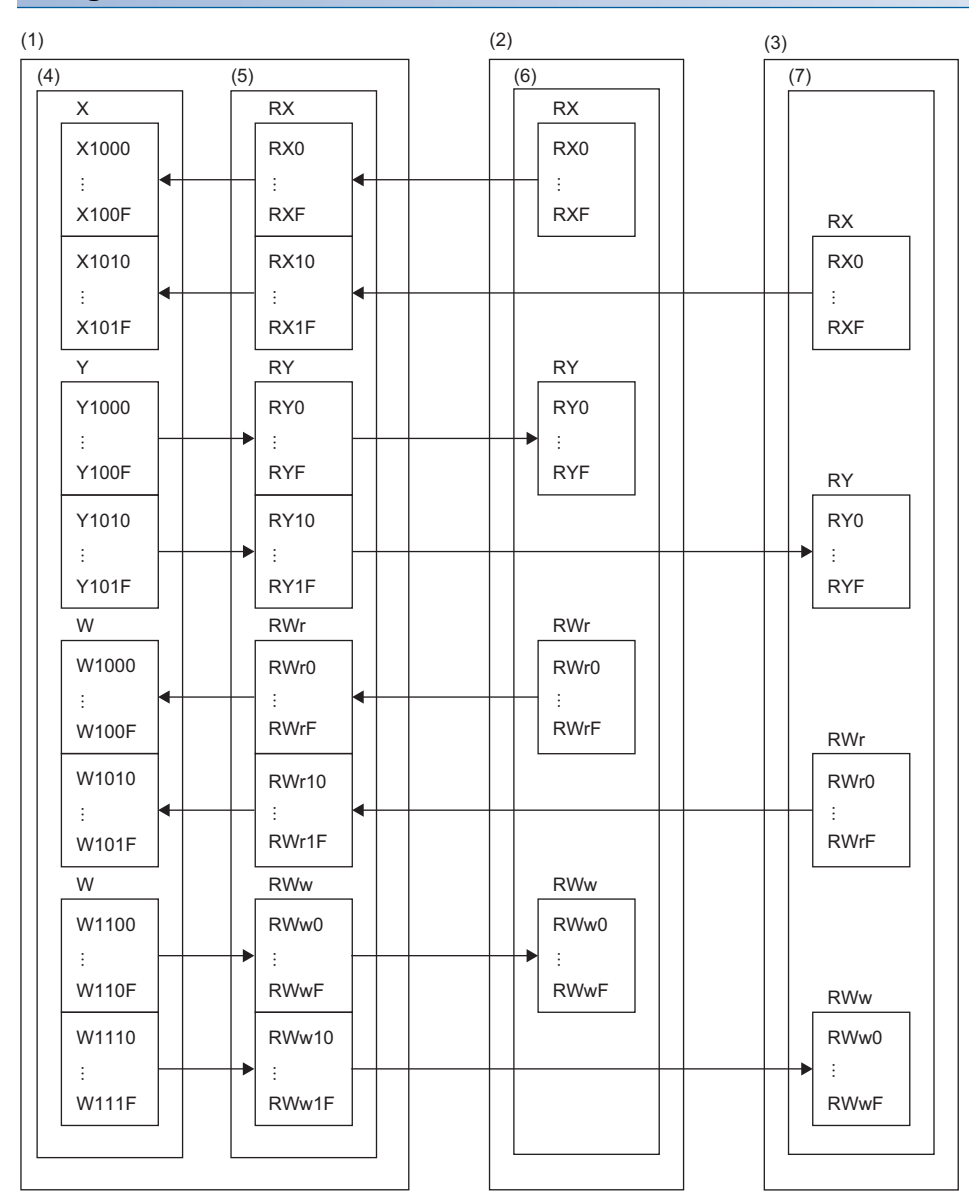

(1) Master station

(2) Remote station (station number 1)

(3) Remote station (station number 2)

(4) CPU module

(5) Master/local module

(6) Network interface module (digital input)

(7) Network interface module (digital output)

## **Programming conditions**

When RX0 of the remote station (station number 1) turns on, RY0 of the remote station (station number 2) is turned on.

#### **Devices to be used**

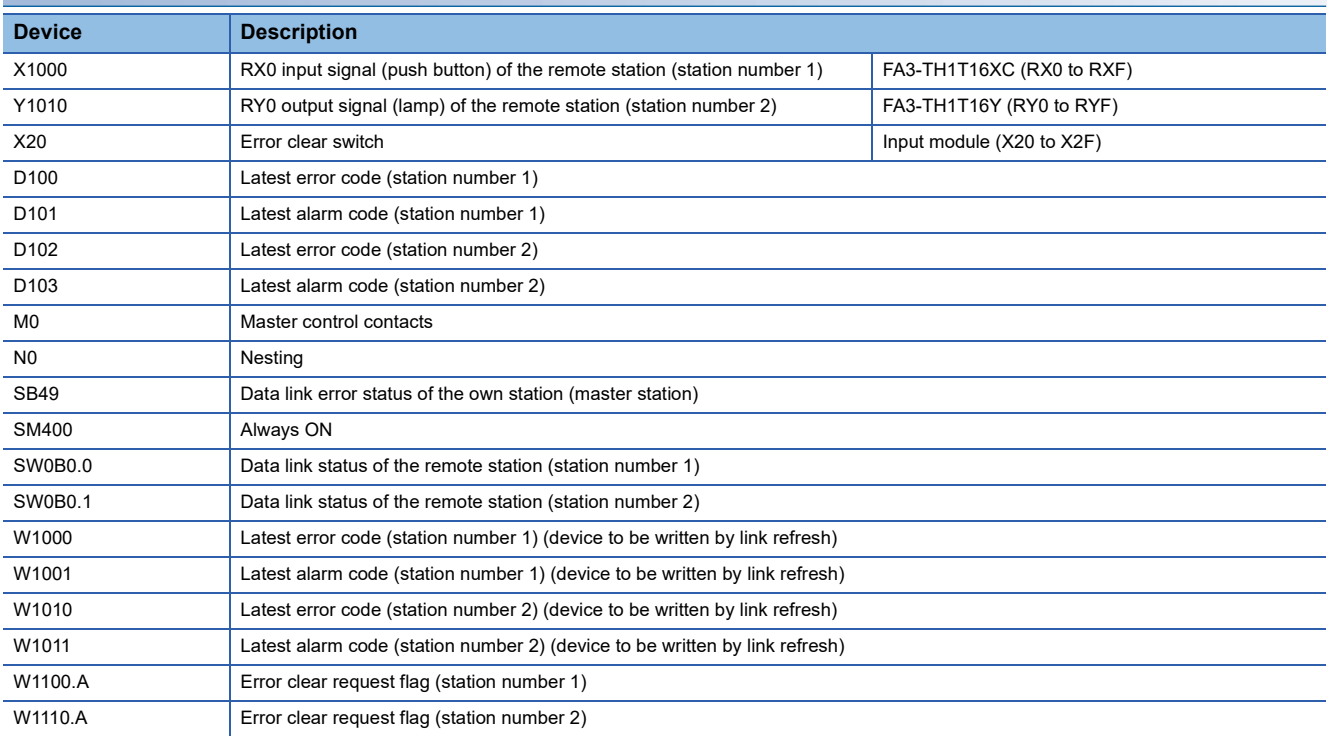

#### **Parameter setting**

- *1.* Create a project.
- [Project] [New]

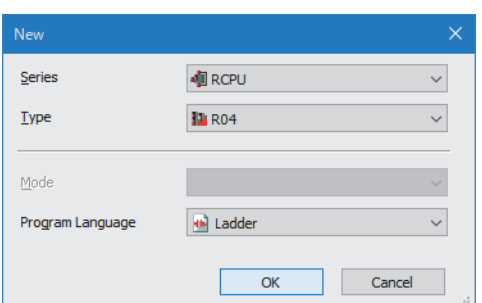

*2.* For "CPU Parameter" in "Link Direct Device Setting", set "Extended Mode (iQ-R Series Mode)".

CPU Parameter]  $\Rightarrow$  [Memory/Device Setting]  $\Rightarrow$  [Link Direct Device Setting]  $\Rightarrow$  [Link Direct Device Setting]

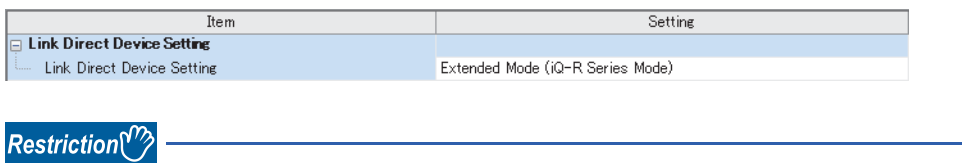

When writing the module parameters of the RJ71GN11-T2 to the CPU module with the engineering tool, set "Extended Mode (iQ-R Series Mode)" for "Link Direct Device Setting".

When "Q Series Compatible Mode" is set for "Link Direct Device Setting", "Write to PLC" cannot be executed.

- *3.* Set the master/local module in the following window.
- \*ত্ূা [Navigation window]  $\Leftrightarrow$  [Parameter]  $\Leftrightarrow$  Right-click [Module Information]  $\Leftrightarrow$  [Add New Module]

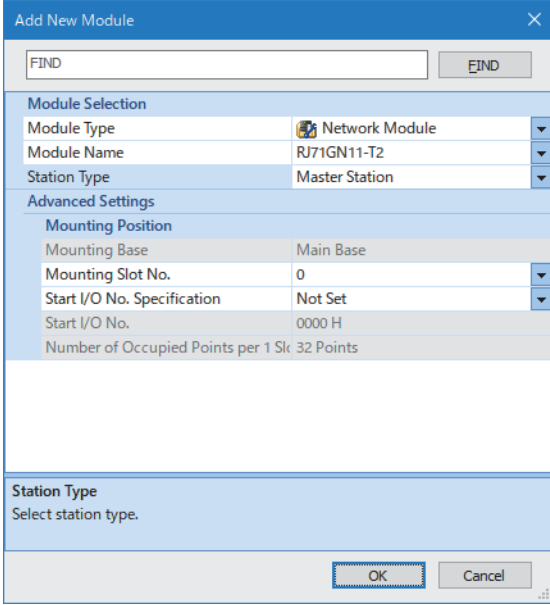

*4.* Open the "CC-Link IE TSN Configuration" window and set parameters as follows.

\* [Navigation window]  $\Rightarrow$  [Parameter]  $\Rightarrow$  [Module Information]  $\Rightarrow$  Model  $\Rightarrow$  [Basic Settings]  $\Rightarrow$  [Network Configuration Settings]. Double-click "Detail Setting".

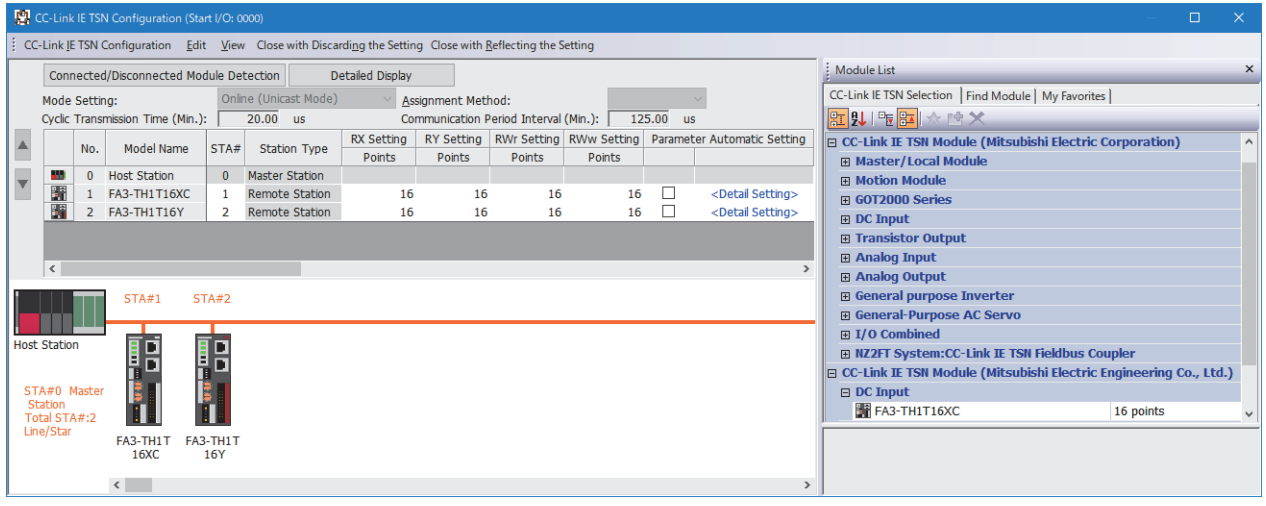

- *5.* Check that the "Parameter Automatic Setting" checkbox is unchecked as the FA3-TH parameters are not changed in this program example.
- **6.** Select [Close with Reflecting the Setting] to close the "CC-Link IE TSN Configuration" window.
- *7.* Open the refresh parameter setting window and set as follows.

\* [Navigation window]  $\Rightarrow$  [Parameter]  $\Rightarrow$  [Module Information]  $\Rightarrow$  Model  $\Rightarrow$  [Basic Settings]  $\Rightarrow$  [Refresh Settings]

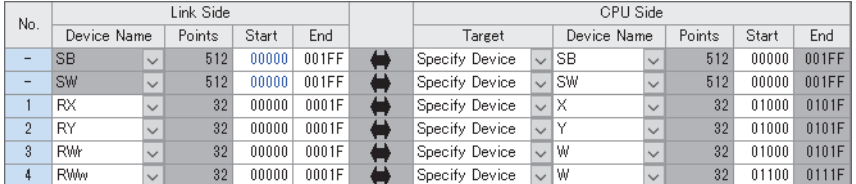

- *8.* Click the [Apply] button.
- *9.* Write the set parameters to the CPU module of the master station and reset the CPU module of the master station, or power on the programmable controller.
- $\mathcal{L}$  [Online]  $\Leftrightarrow$  [Write to PLC]
- 10. Set the CPU module of the master station to RUN, and check that the D LINK LED of the network interface module is turned on.

## $Point<sup>°</sup>$

In the program example, the default settings are used for parameters other than the above.

## **Program example**

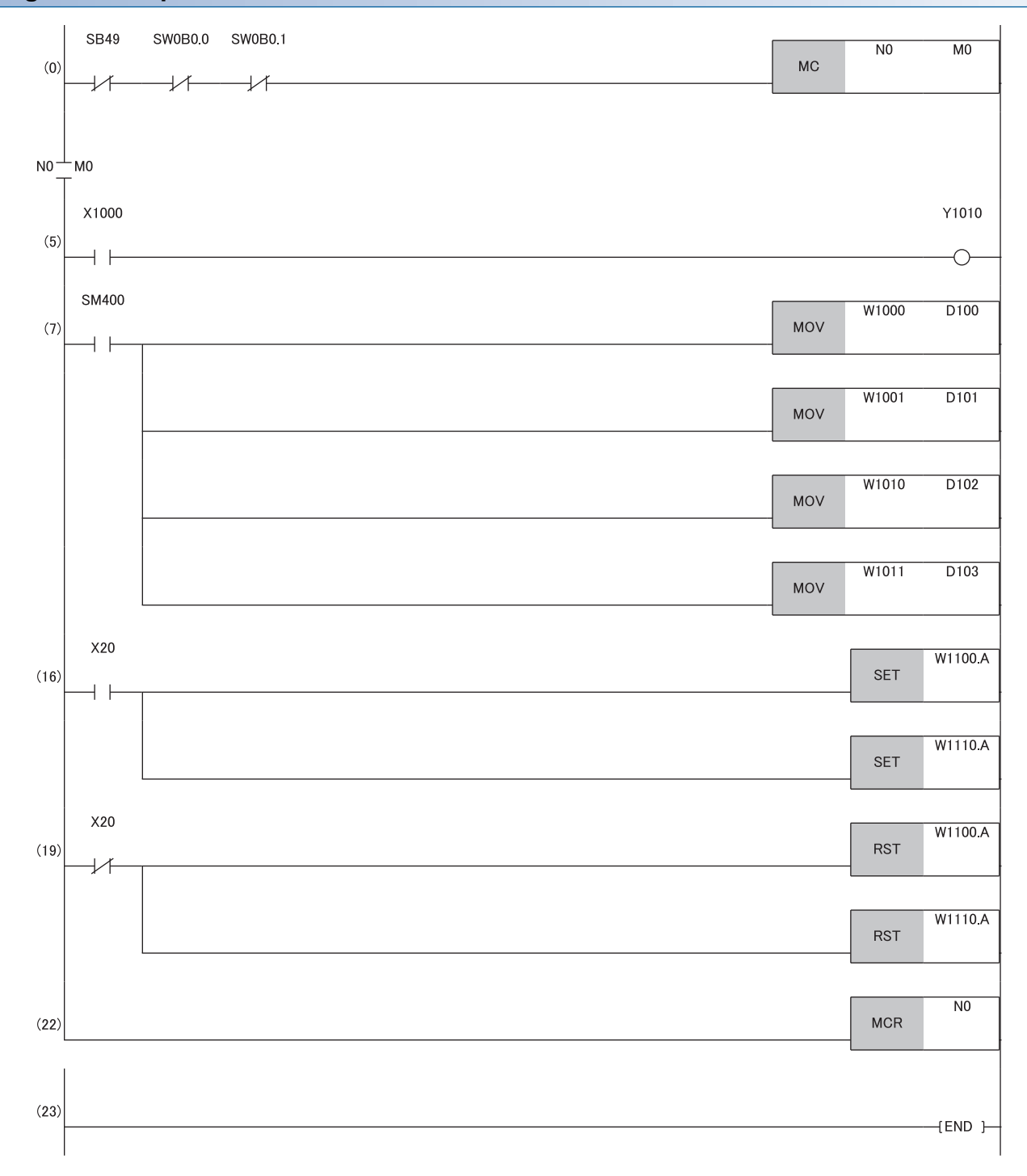

(0) Data link status of the remote station (station number 1 and 2) is checked.

(5) When RX0 of the remote station (station number 1) is on, RY0 of the remote station (station number 2) is turned on.

(7) The latest error code and latest alarm code are read.

(16), (19) The latest error code and latest alarm code are cleared.

## **Program example for A/D conversion**

This section shows an example of the program to perform A/D conversion using the FA3-AT1T8X and FA3-AT1T8Y.

## **System configuration**

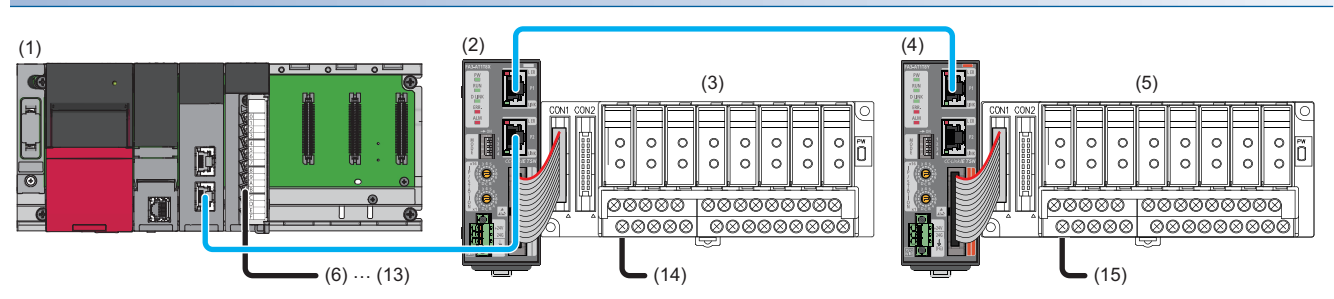

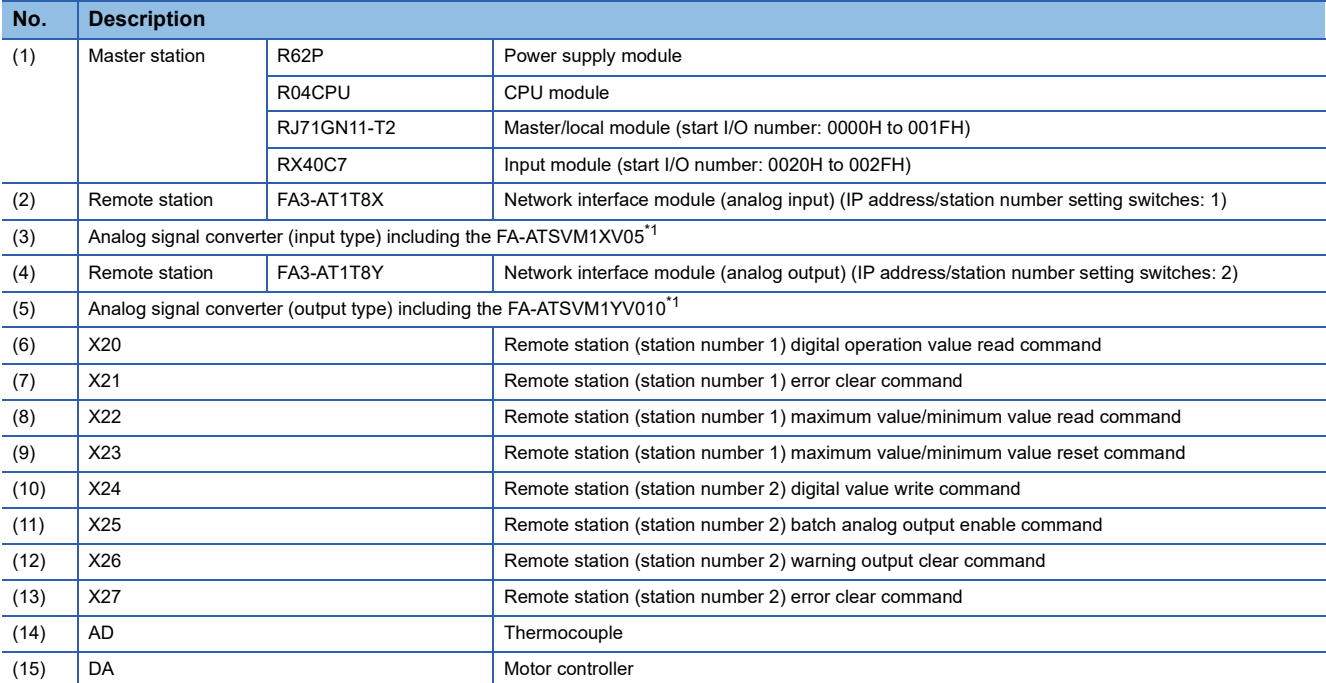

\*1 For the devices connectable to the network interface module, refer to the following. Page 16 Connectable Devices

## **Assignment of devices**

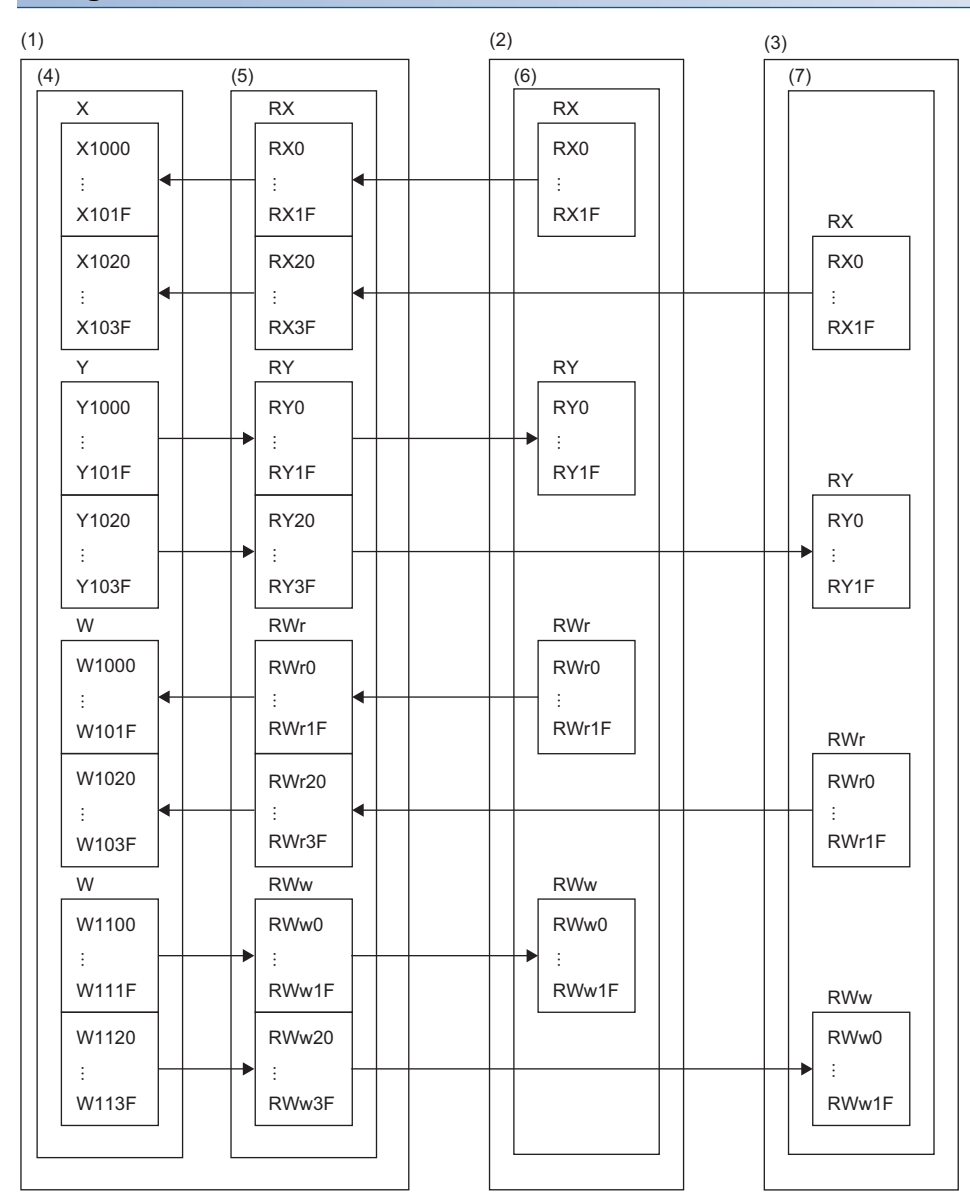

(1) Master station

(2) Remote station (station number 1)

(3) Remote station (station number 2)

(4) CPU module

(5) Master/local module

(6) Network interface module (analog input)

(7) Network interface module (analog output)

## **Programming conditions**

An example of program is created under the following conditions.

## ■**Initial setting description**

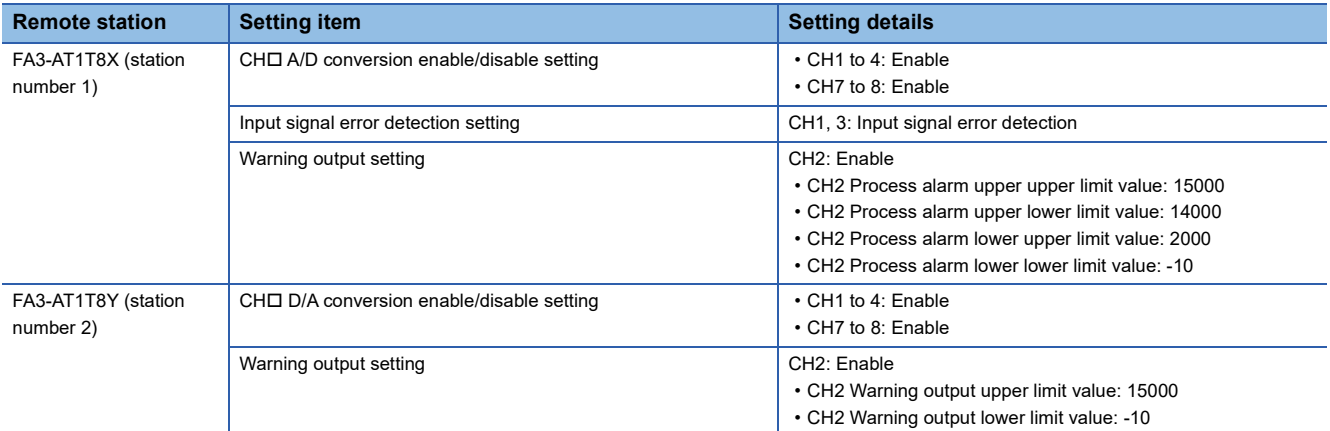

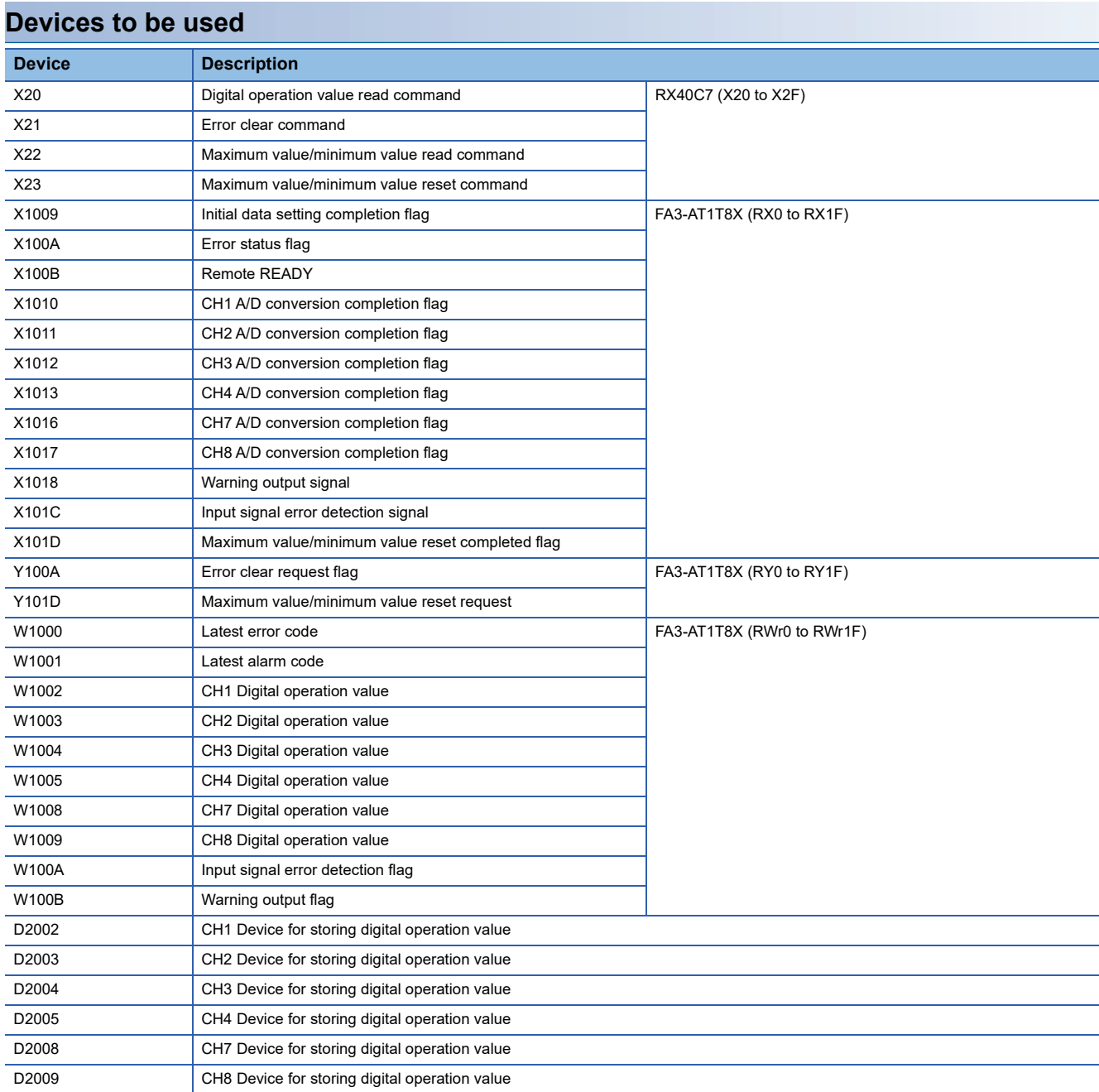

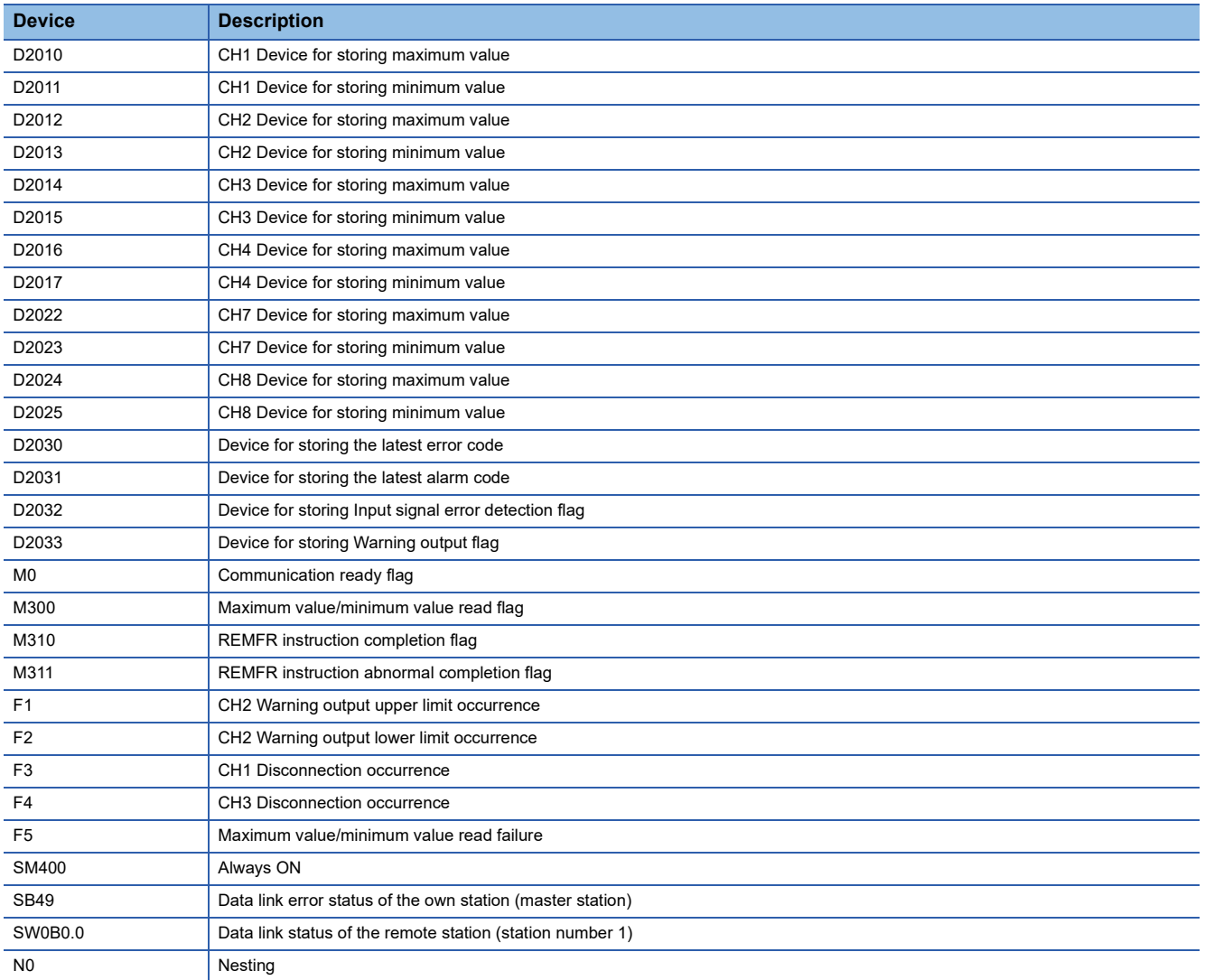

#### **Parameter setting**

- *1.* Create a project.
- $\text{[Project]} \Rightarrow \text{[New]}$

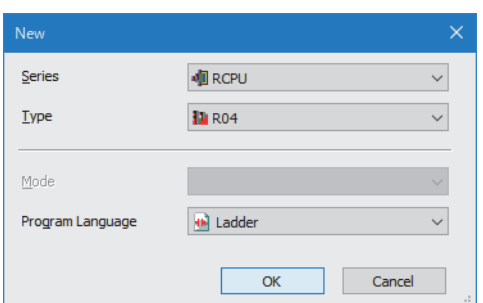

*2.* For "CPU Parameter" in "Link Direct Device Setting", set "Extended Mode (iQ-R Series Mode)".

CPU Parameter]  $\Rightarrow$  [Memory/Device Setting]  $\Rightarrow$  [Link Direct Device Setting]  $\Rightarrow$  [Link Direct Device Setting]

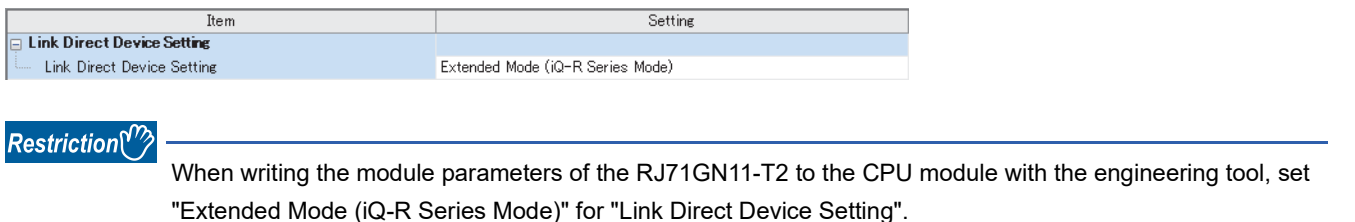

When "Q Series Compatible Mode" is set for "Link Direct Device Setting", "Write to PLC" cannot be executed.

*3.* Set the master/local module in the following window.

 $\mathcal{L}$  [Navigation window]  $\Leftrightarrow$  [Parameter]  $\Leftrightarrow$  [Module Information]  $\Leftrightarrow$  Right-click  $\Leftrightarrow$  [Add New Module]

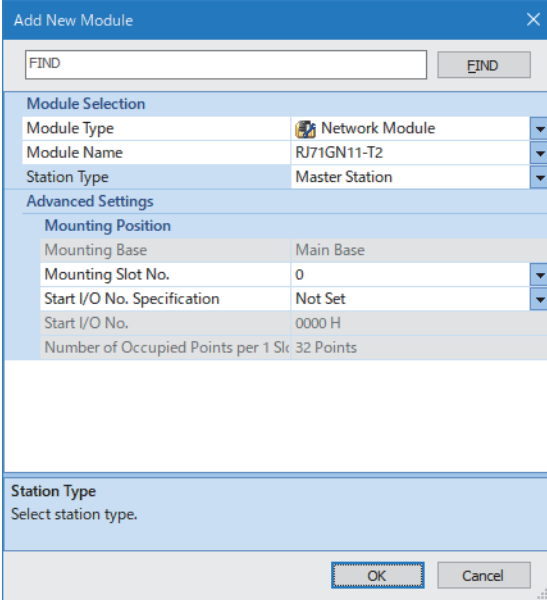

- *4.* Open the "CC-Link IE TSN Configuration" window and set parameters as follows.
- \* [Navigation window]  $\Rightarrow$  [Parameter]  $\Rightarrow$  [Module Information]  $\Rightarrow$  Model  $\Rightarrow$  [Basic Settings]  $\Rightarrow$  [Network Configuration Settings]. Double-click "Detail Setting".

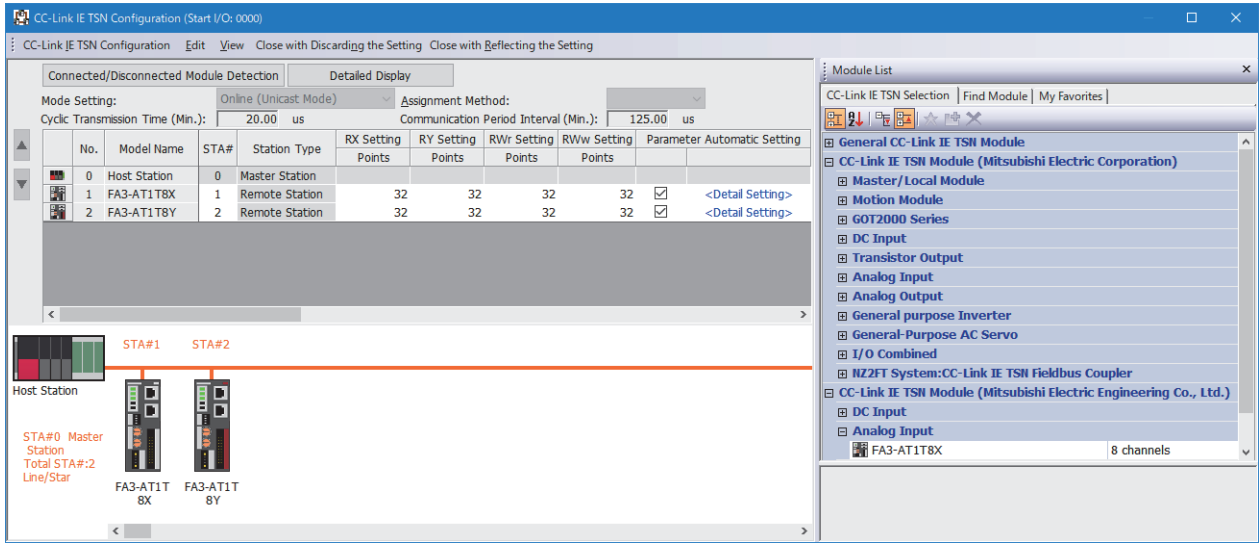

*5.* Select the "Parameter Automatic Setting" checkbox.

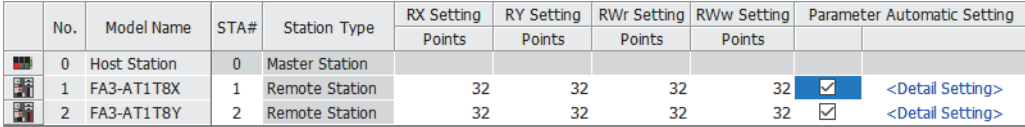

- *6.* Double-click "Detail Setting" beside the "Parameter Automatic Setting" checkbox to open the "Parameter of Slave Station" window.
- *7.* Check that "Method selection" is set to "Parameter auto-setting".
- 8. Click [Copy "Initial Value" to "Write Value/Setting Value"] button to initialize parameters.
- 9. In the "Parameter of Slave Station" window, set the items as described in Initial settings. ( $\sqrt{s}$  Page 165 Initial setting description) Enter initial values to other parameters.

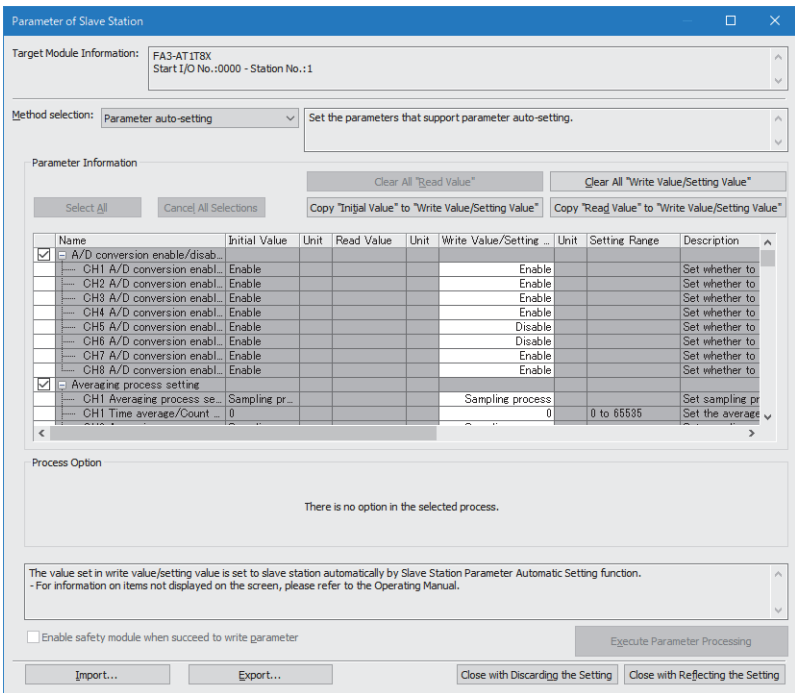

*10.* Click the [Close with Reflecting the Setting] button to close the "Parameter of Slave Station" window.

11. Select [Close with Reflecting the Setting] to close the "CC-Link IE TSN Configuration" window.

*12.* Open the refresh parameter setting window and set as follows.

\*্চী [Navigation window]  $\Leftrightarrow$  [Parameter]  $\Leftrightarrow$  [Module Information]  $\Leftrightarrow$  Model  $\Leftrightarrow$  [Basic Settings]  $\Leftrightarrow$  [Refresh Settings]

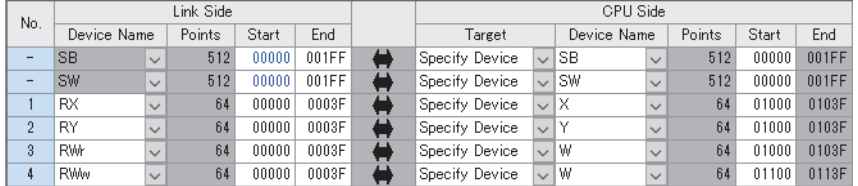

*13.* Click the [Apply] button.

*14.* Write the set parameters to the CPU module of the master station and reset the CPU module of the master station, or power on the programmable controller.

 $\mathcal{L}$  [Online]  $\Leftrightarrow$  [Write to PLC]

*15.* Set the CPU module of the master station to RUN, and check that the D LINK LED of the network interface module is turned on.

 $Point <sup>0</sup>$ 

In the program example, the default settings are used for parameters other than the above.

## **Program example**

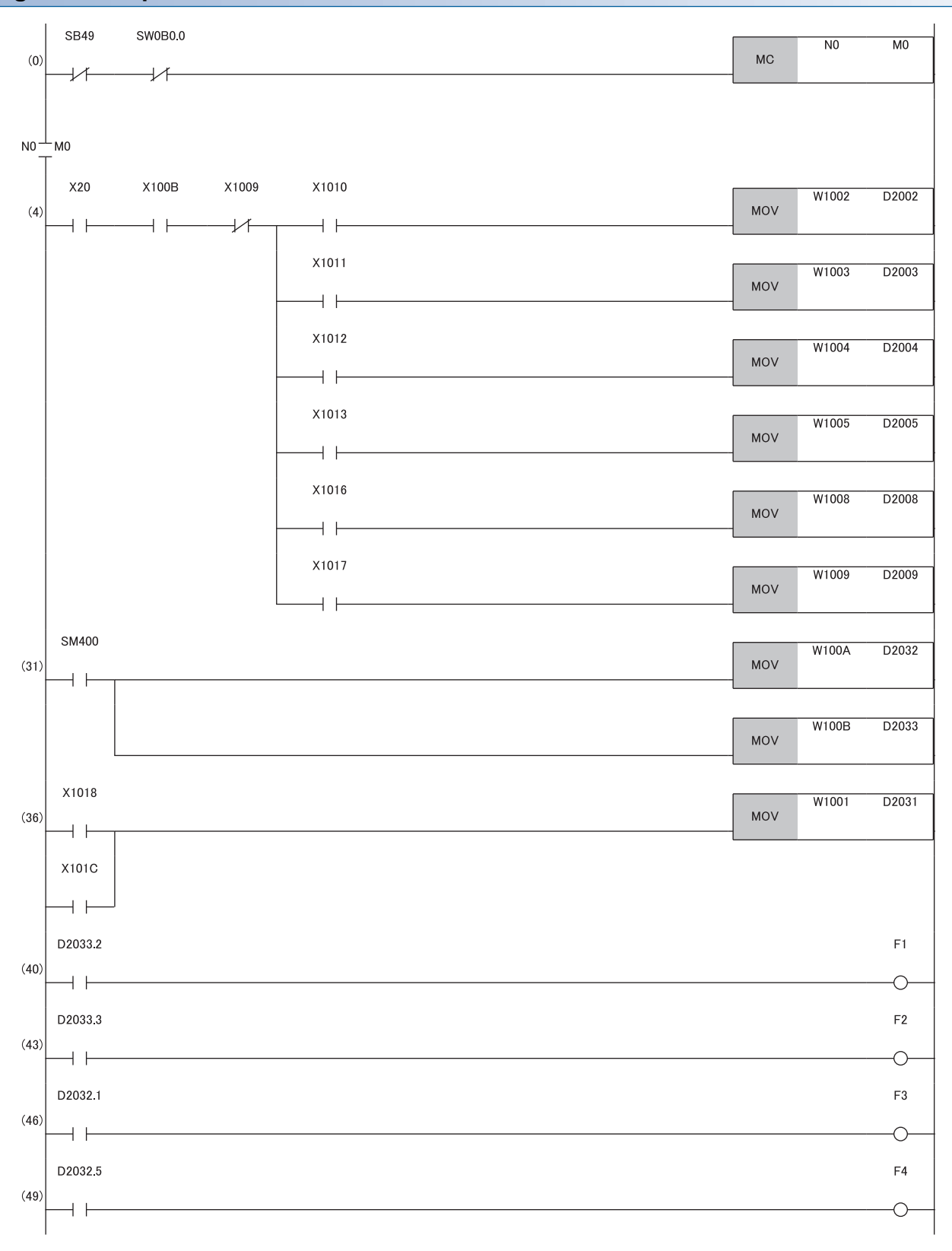

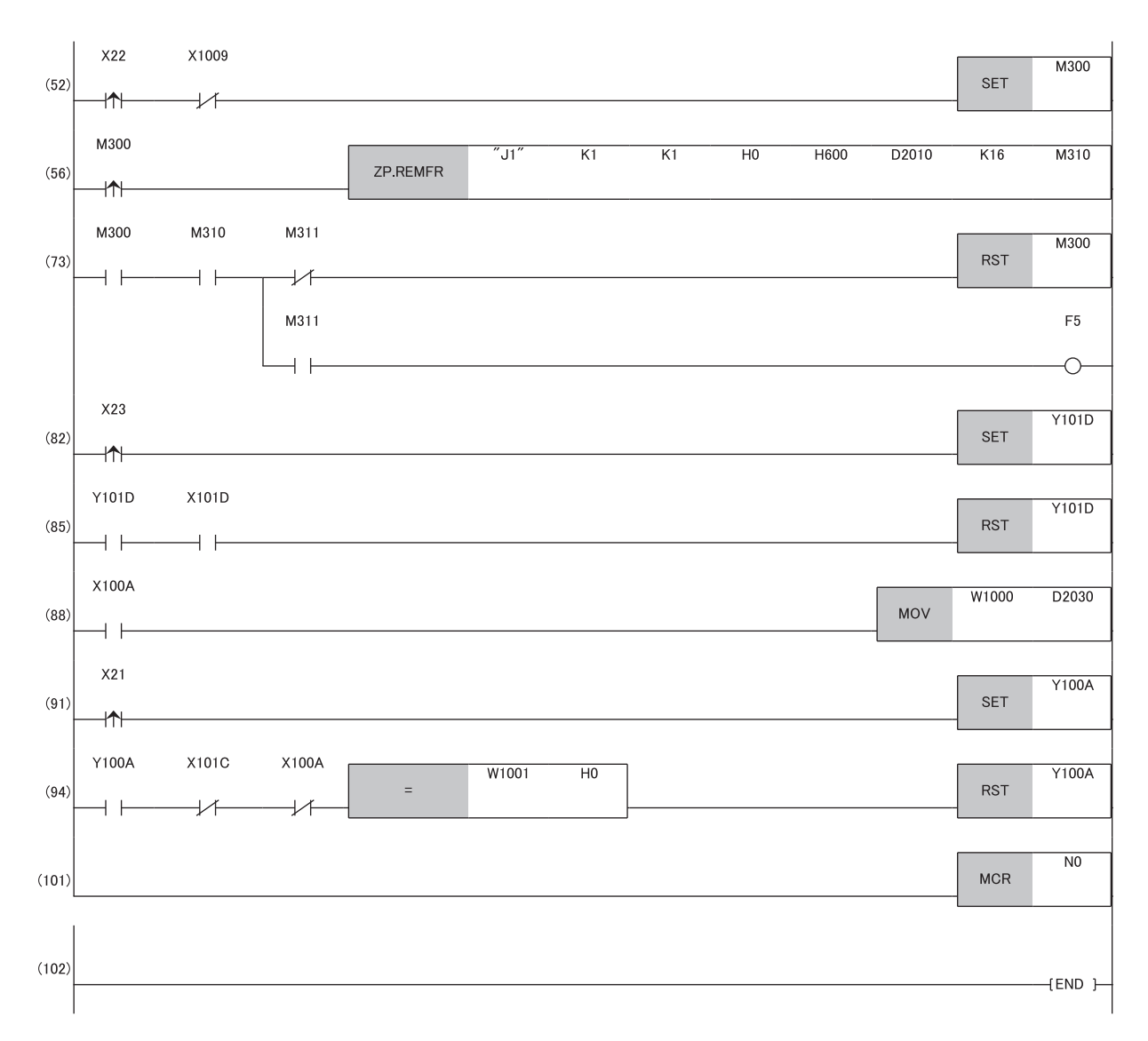

(0) Data link status of the remote station (station number 1) is checked.

(4) The digital operation value is read.

(31) Input signal error detection flag and Warning output flag are detected.

(36) The latest alarm code is read.

(40), (43) Processing at warning occurrence

(46), (49) Processing at input signal error occurrence

(52), (56), (73) The maximum and minimum values are read.

(82), (85) The maximum and minimum values are reset.

(88) The latest error code is read.

(91), (94) The latest error code and latest alarm code are cleared.

## **Program example for D/A Conversion**

This section shows an example of the program to perform D/A conversion using the FA3-AT1T8X and FA3-AT1T8Y.

## **System configuration**

For details, refer to the following.

Page 163 System configuration

## **Assignment of devices**

For details, refer to the following.

Page 164 Assignment of devices

#### **Programming conditions**

For details, refer to the following.

**F** Page 165 Programming conditions

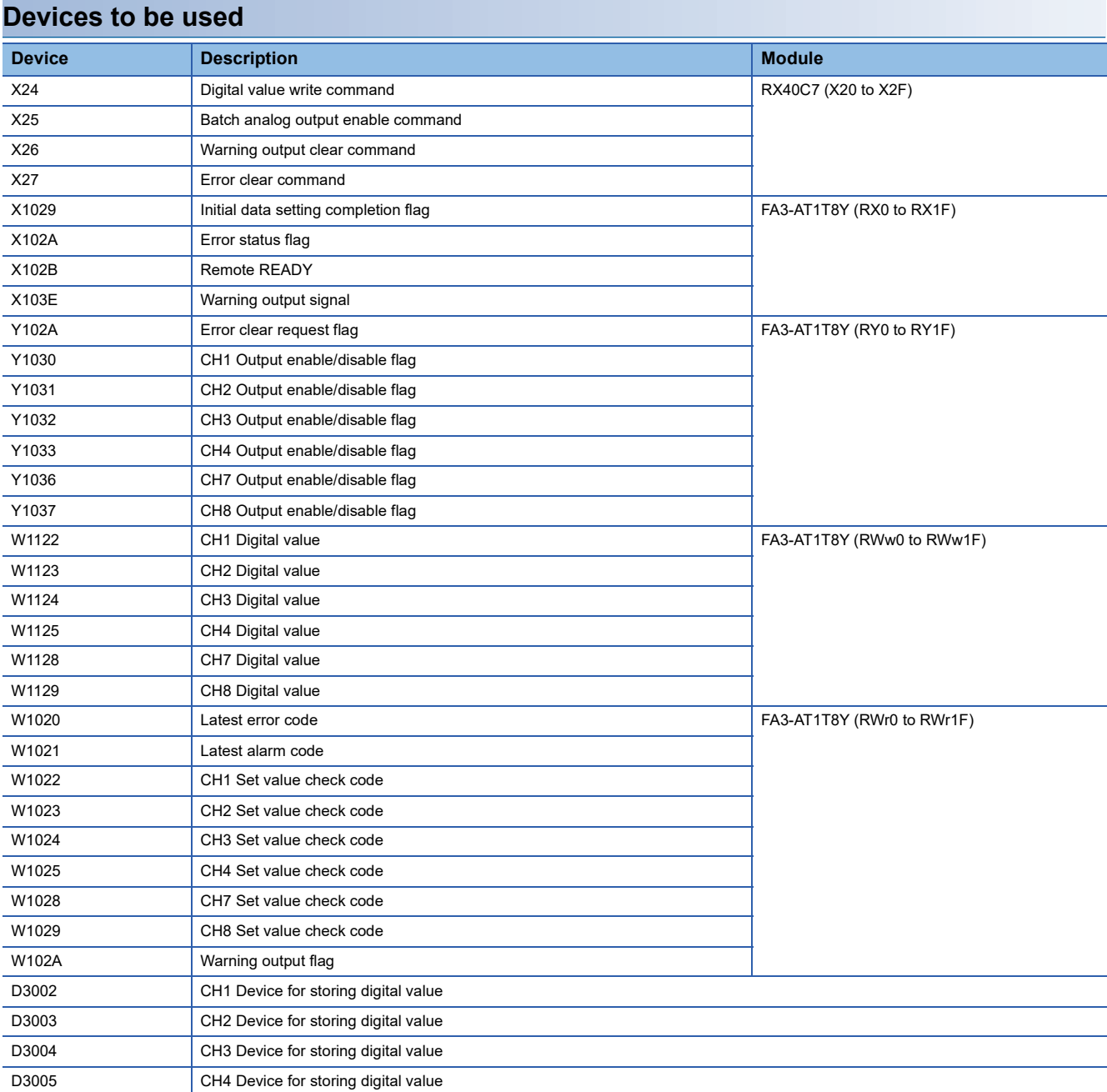

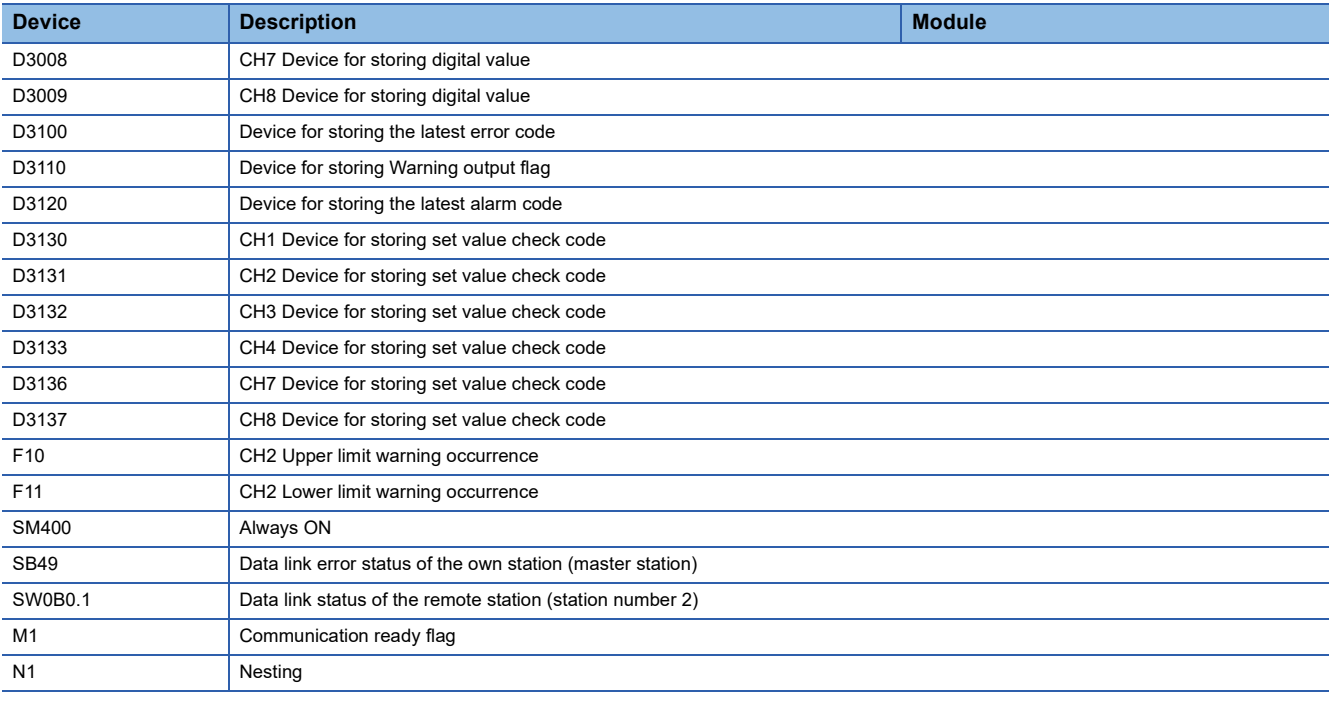

## **Parameter setting**

For details, refer to the following.

Page 167 Parameter setting

## **Program example**

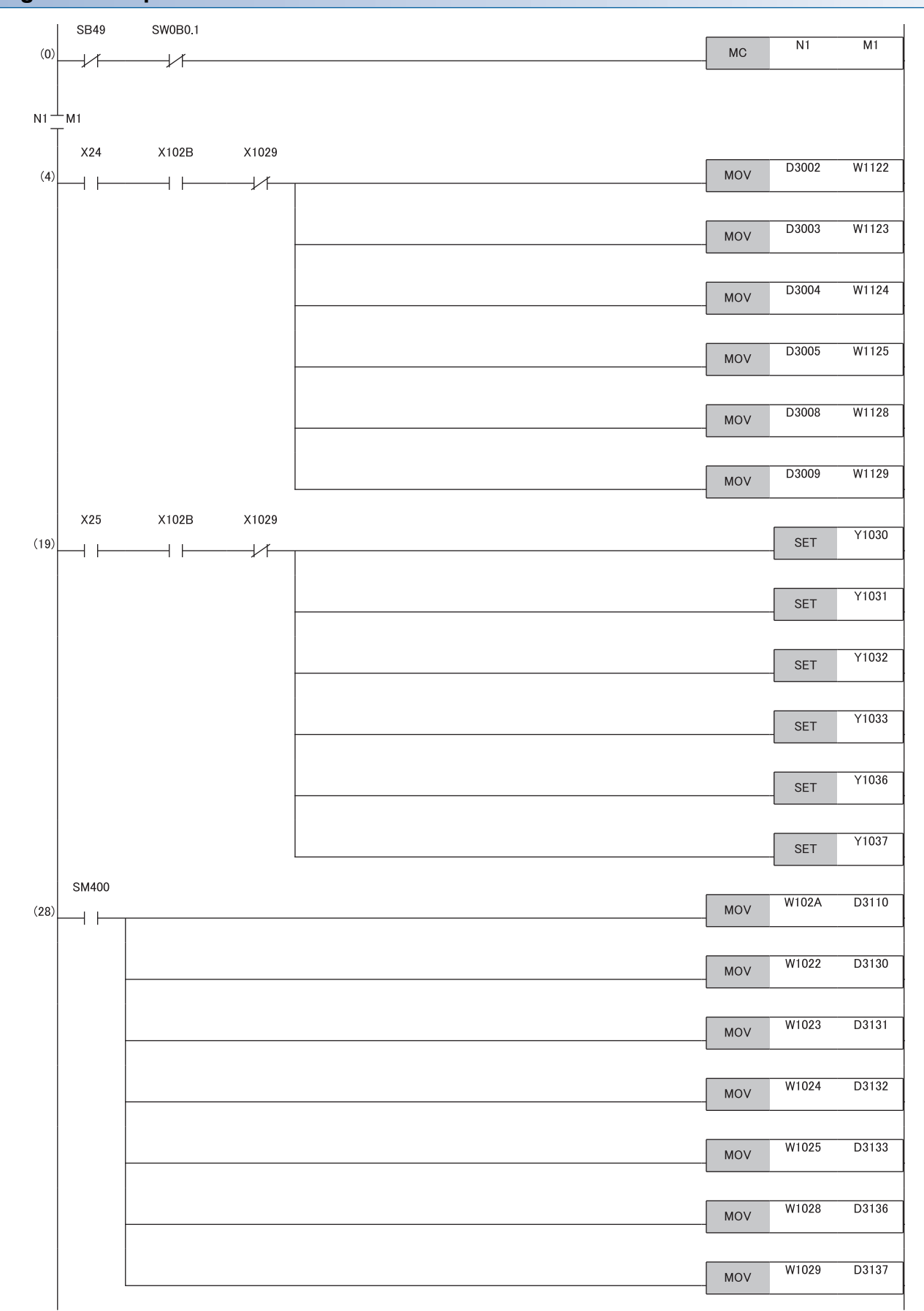

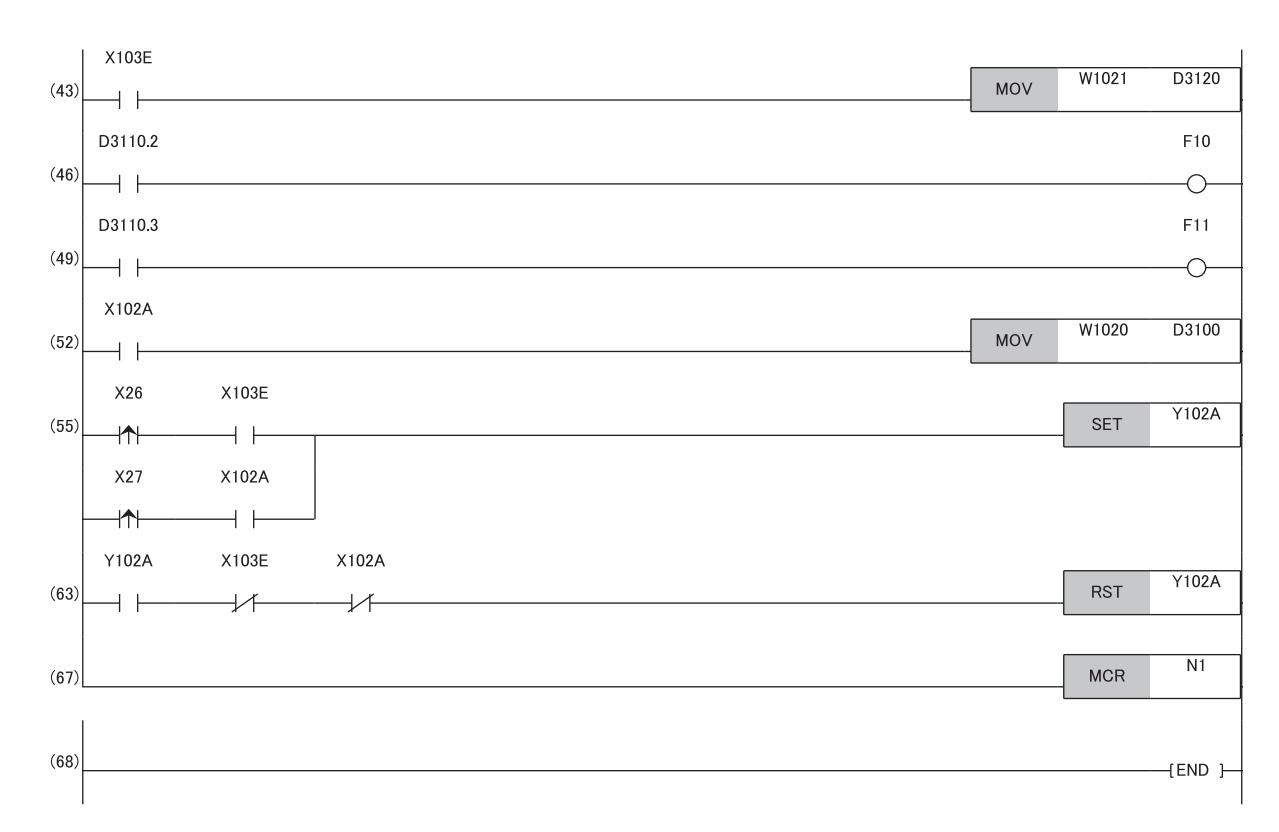

(0) Data link status of the remote station (station number 2) is checked.

(4) A digital value is written.

(19) The output of the D/A conversion value is allowed.

(28) Detection processing for Warning output flag and Set value check code is performed.

(43) The latest alarm code is read.

(46), (49) The processing to be performed when a CH2 warning occurs is performed.

(52) The latest error code is read.

(55), (63) The latest error code and latest alarm code are cleared.